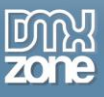

# <span id="page-0-0"></span>**Table of contents**

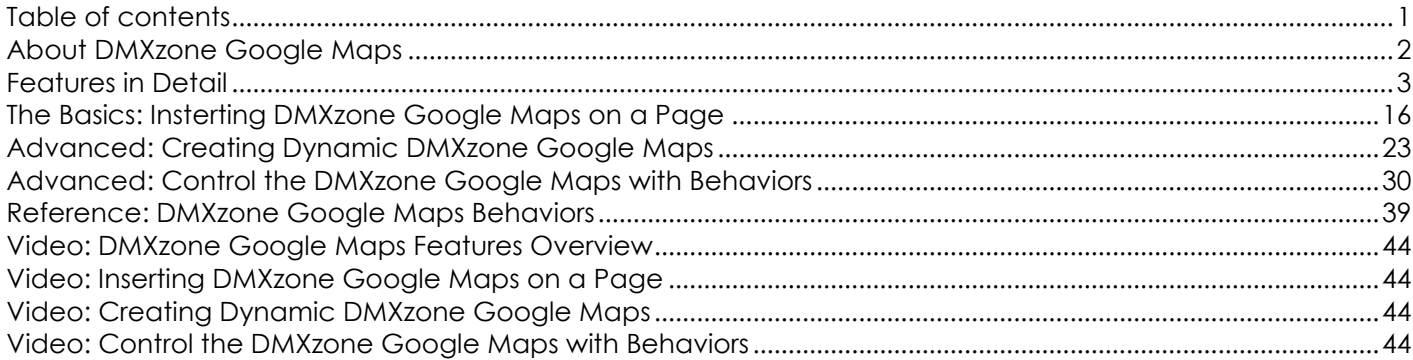

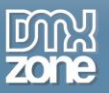

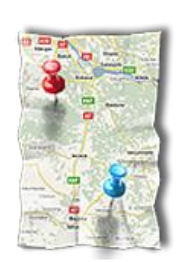

# <span id="page-1-0"></span>**About DMXzone Google Maps**

**DMXzone Google Maps** is a Dreamweaver extension that enables you to unleash the power of Google Maps in just a few clicks. Add markers to cities, addresses, businesses and events with info balloons on interactive, annotated maps and integrate them in your websites!

Let your visitors browse a dynamic or static map and find what they are looking for as quickly as possible. You can change marker images, show rich tooltips, pan to

location and tons of other features all set up in a world featuring the beauty of Google Maps.

DMXzone Google Maps is powered by the miraculous and latest Google Maps API V3 and the extension gives even **support for mobile devices**, iPhone/iPad, Android, Win 7 Phone and BlackBerry!

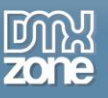

## <span id="page-2-0"></span>**Features in Detail**

**• Support for the latest Google Maps API V3** - It loads fast, especially on mobile browsers such as Android-based devices and the iPhone

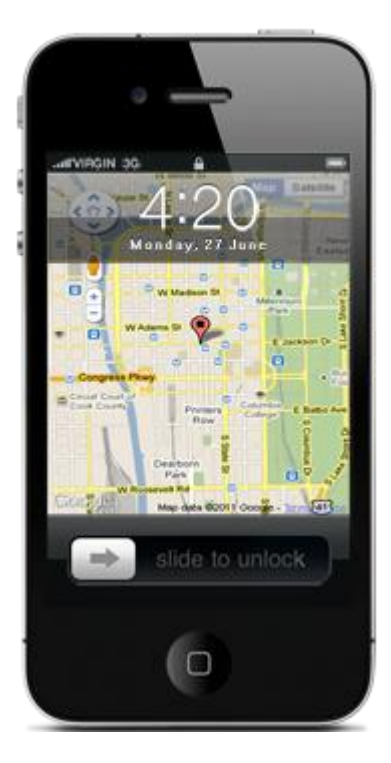

 **Multiple markers with custom icons** - Place as many markers as you need on your website and also use custom designed icons.

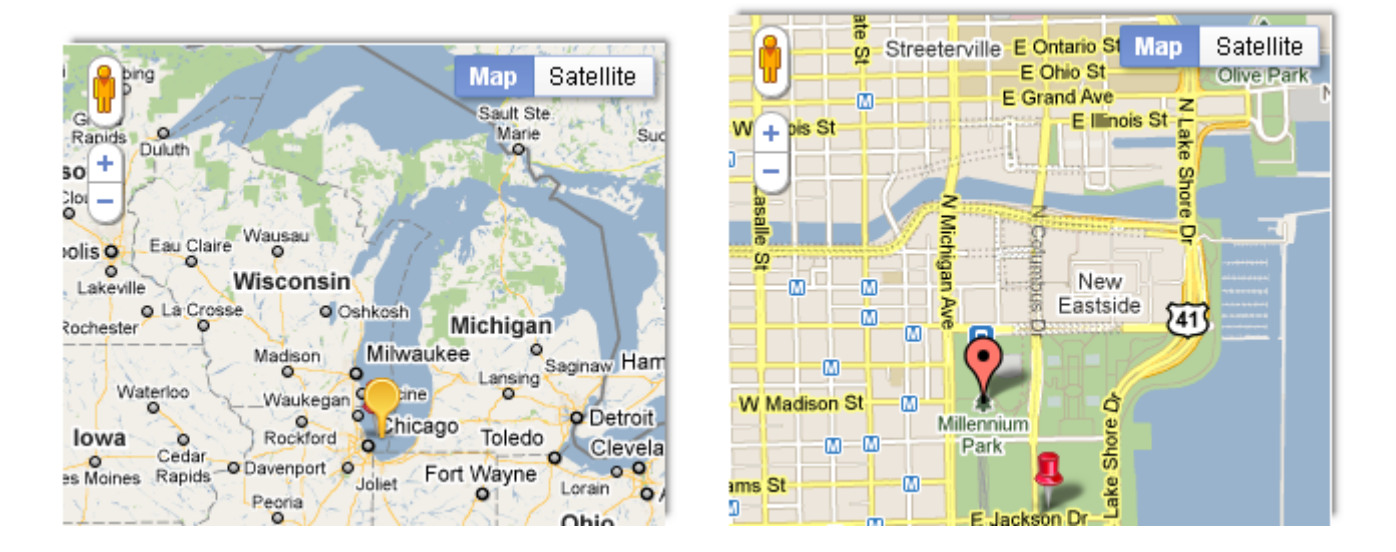

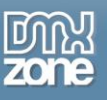

 **Static Maps** - Embed a fast and simple **Google Maps** image in your web page or mobile site without requiring JavaScript or any dynamic page loading. Just enter as many markers for the addresses as you wish to display.

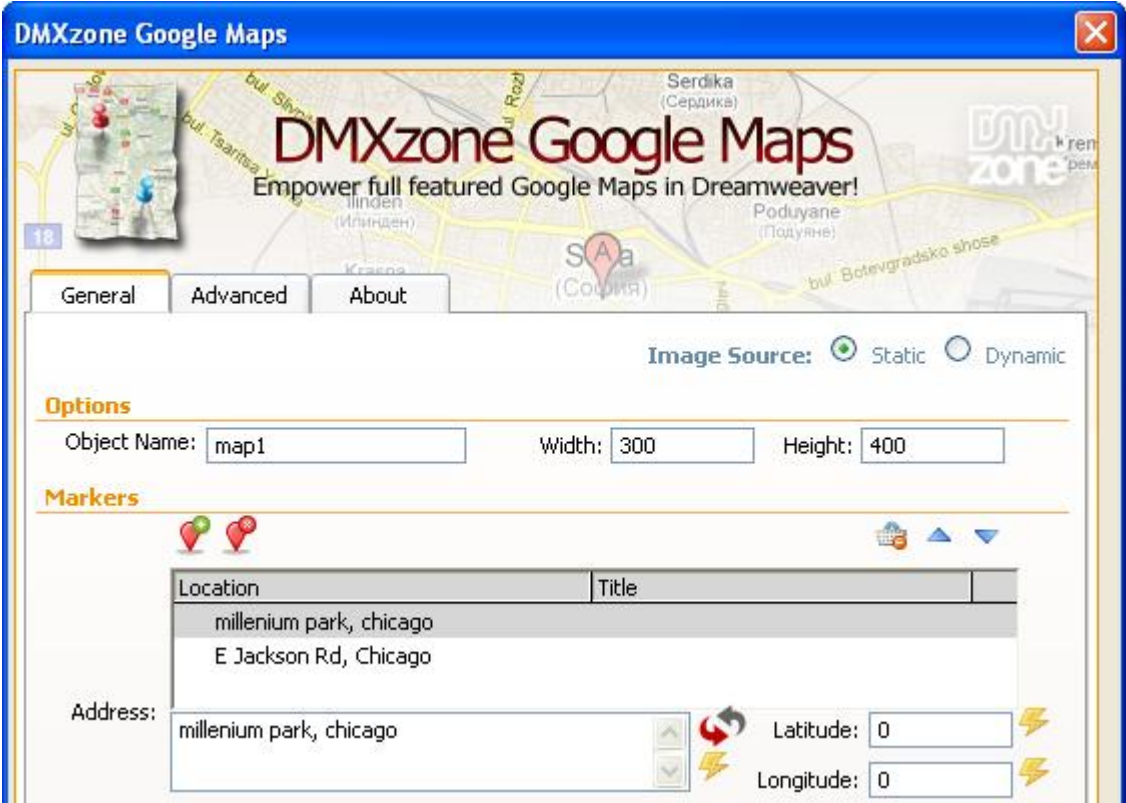

 **Dynamic Maps** - Add markers to your Google Maps dynamically! Choose your addresses or Geo locations from any recordset or other data sources such as **[Feed Genie](http://www.dmxzone.com/go?17883&utm_source=Blog&utm_medium=link&utm_content=DMXzone+Google+Maps+Coming+Soon&utm_campaign=Feed+Genie)**.

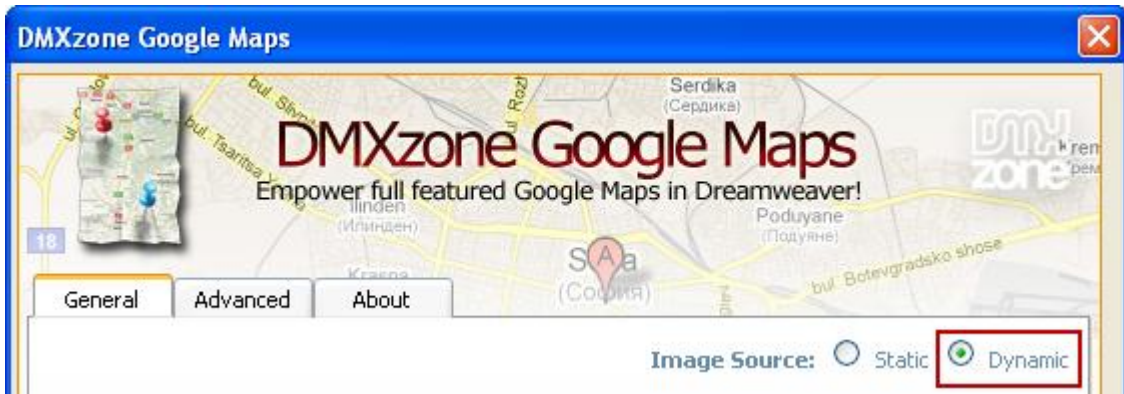

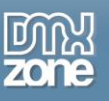

 **Special iOS support for touch and zoom** - Whit the latest API V3 the **DMXzone Google Maps** is especially designed for mobile devices as well as for desktop browsers.

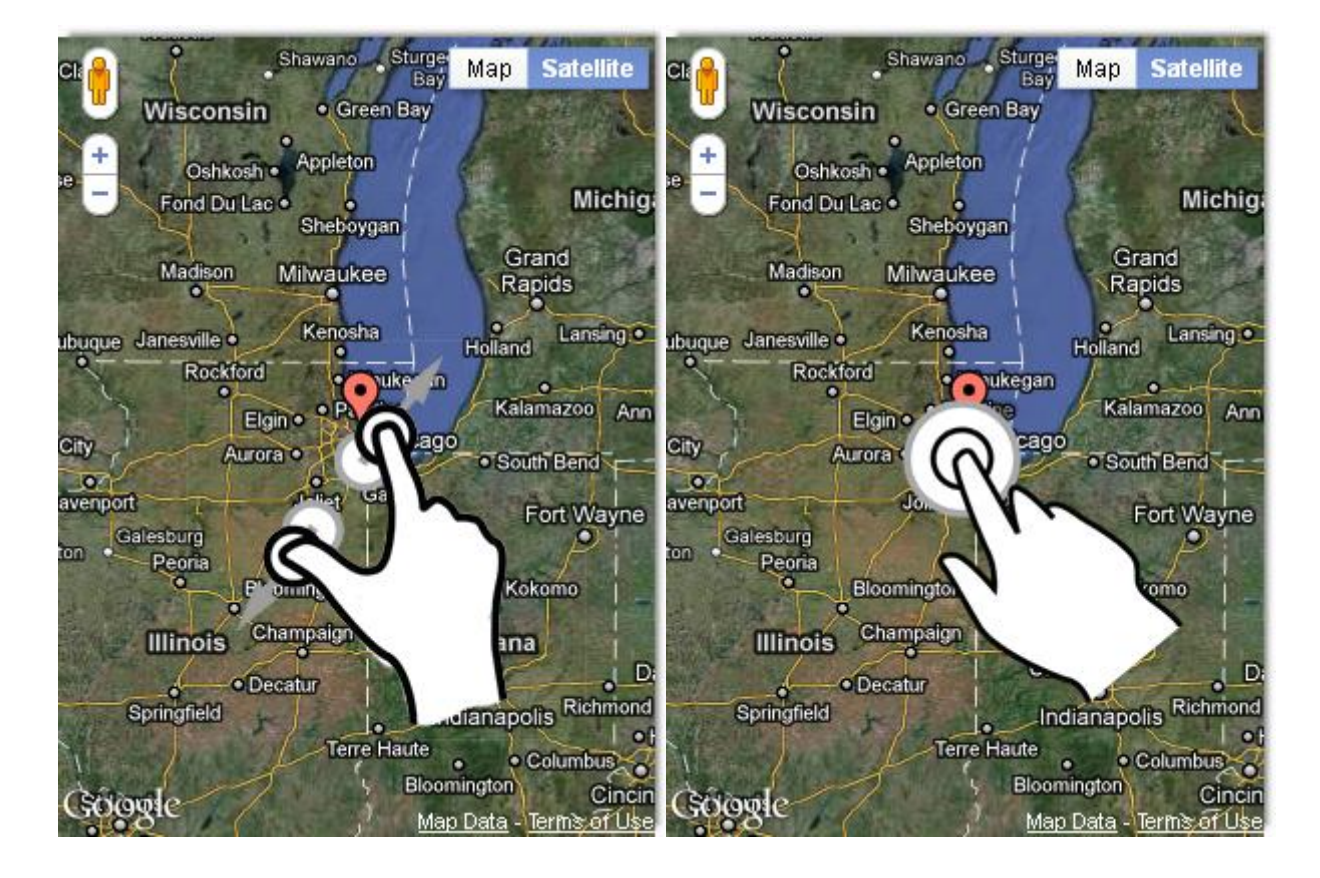

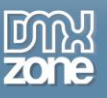

 **Real-time preview in Dreamweaver** - You can see a preview of your Google Maps directly in Dreamweaver.

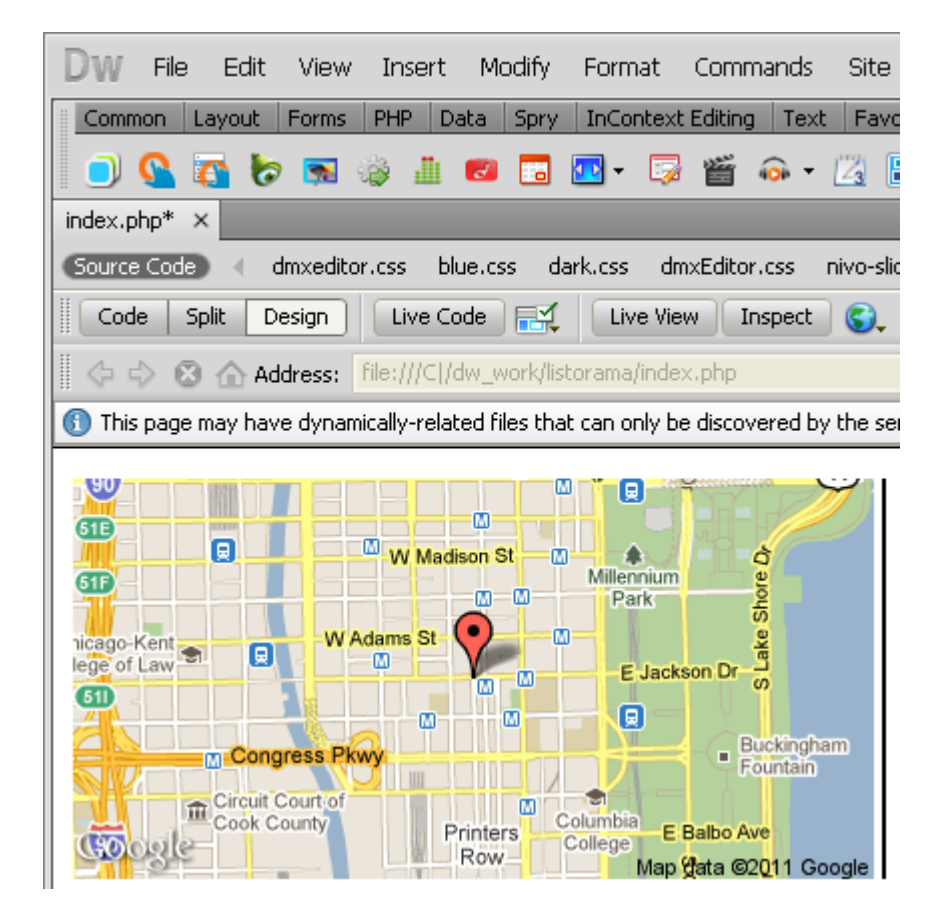

 **Zoomable Maps** - Define the resolution of the current view from 0(the lowest zoom level, in which the entire world can be seen on one map) to 21.

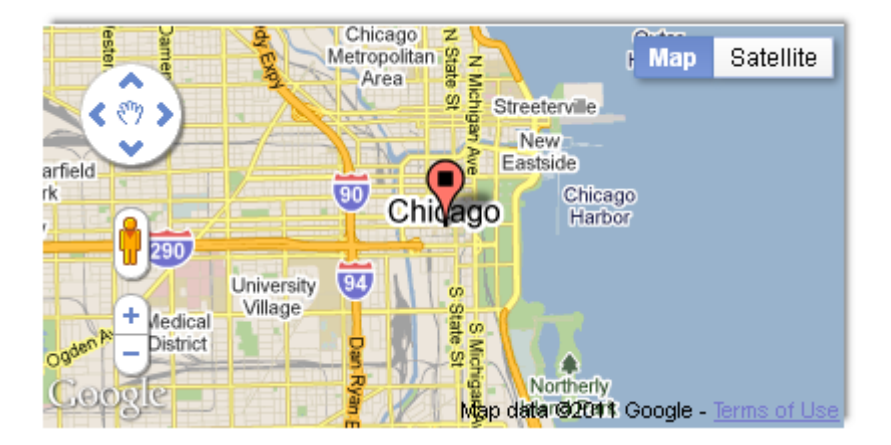

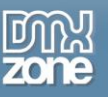

**Convert address to Geo location** - Convert a street addresses or other locations (ZIP codes, postal codes, city & state, airport IATA/ICAO codes, etc.) to latitude and longitude, which can be entered into a GPS device or geographical software.

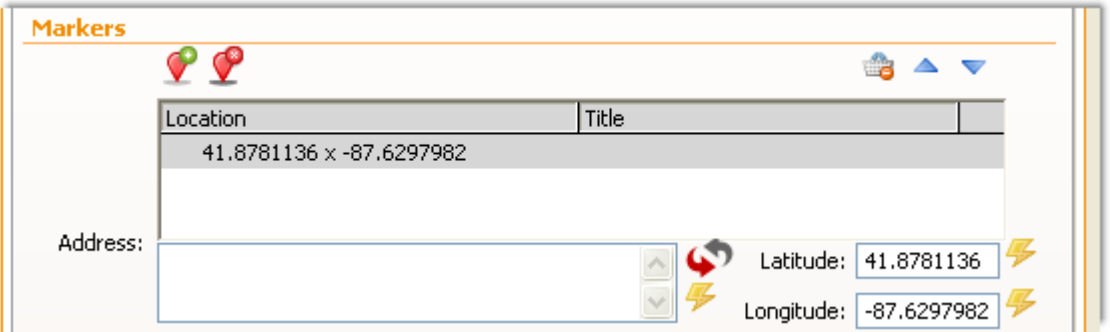

- **Position marker by latitude/longitude as well as by its address** Enter the latitude and longitude for places that can not be entered by address or name.
- **Info Windows**  Full support for rich HTML info windows.

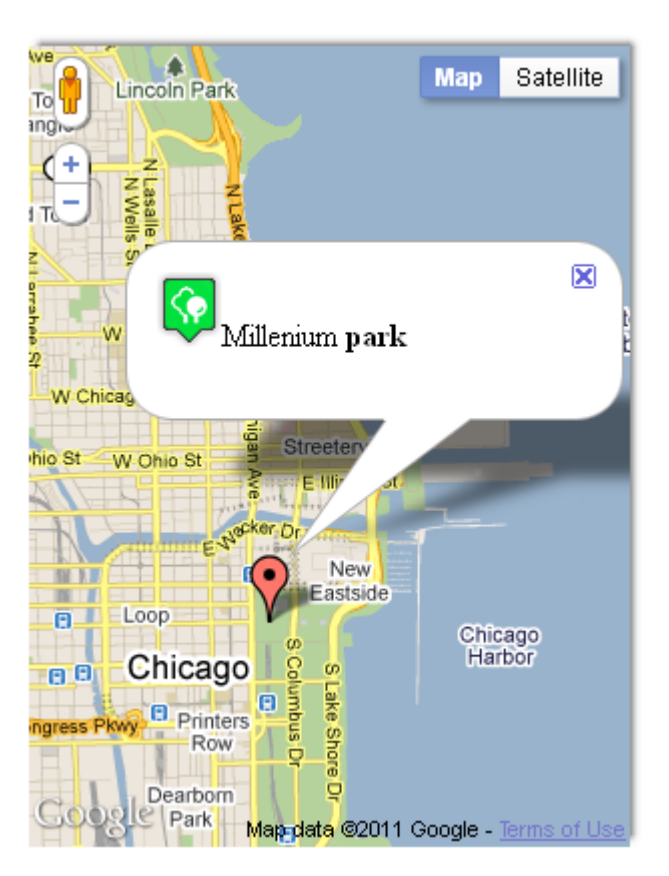

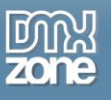

 **Different Map types** - Choose between roadmap, satellite, hybrid or terrain for your default opening maps.

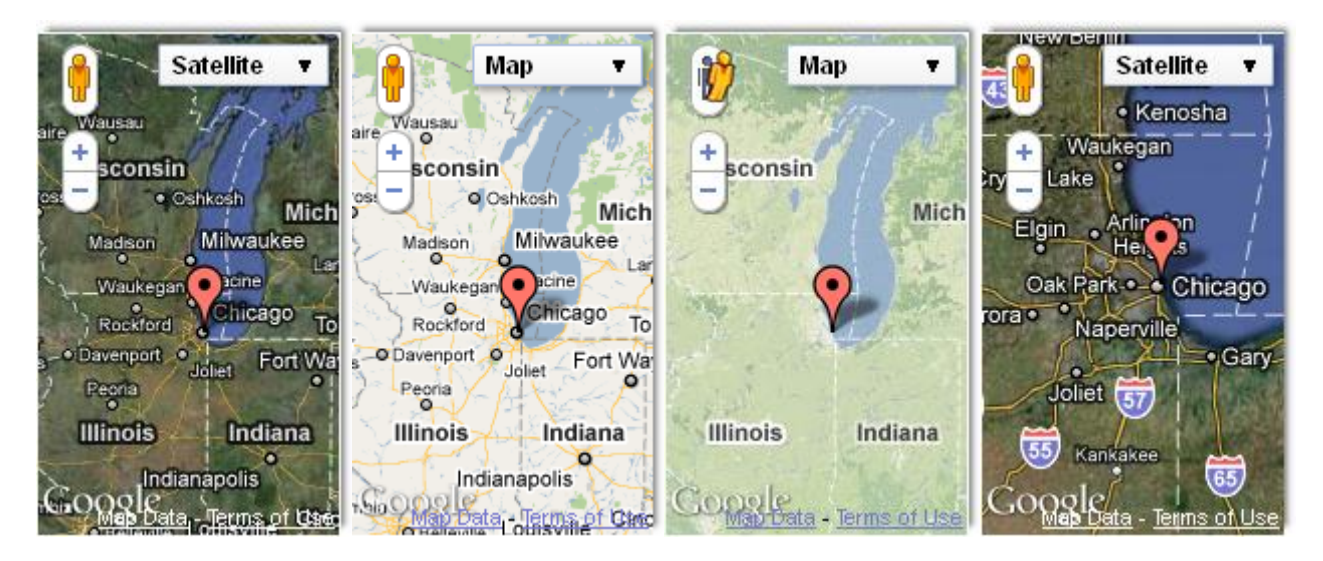

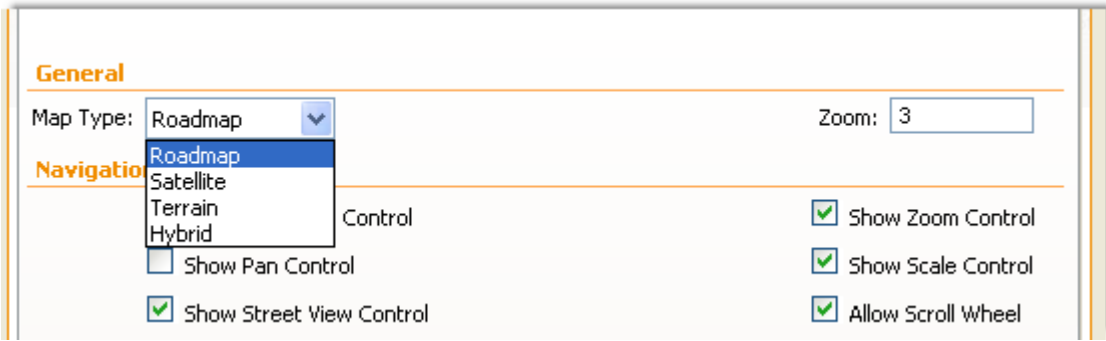

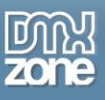

**Street View** - Enable the Street view to explore places around the world through 360-degree streetlevel imagery.

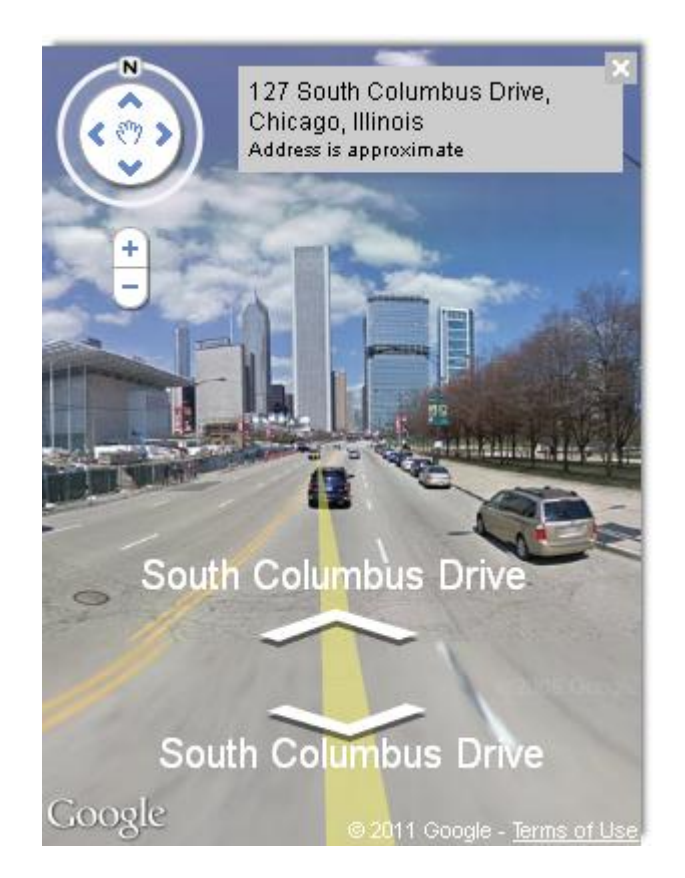

 **Keyboard shortcuts support for navigation** - DMXzone Google Maps can also be navigated by using keyboard shortcuts to move the map and zoom in and out.

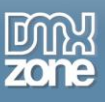

 **Fully Controllable by behaviors** - You want to navigate to add/remove marker, pan to location, set center location, pan by distance, set zoom or set map type, this all can be done with the **DMXzone Google Maps** behaviors.

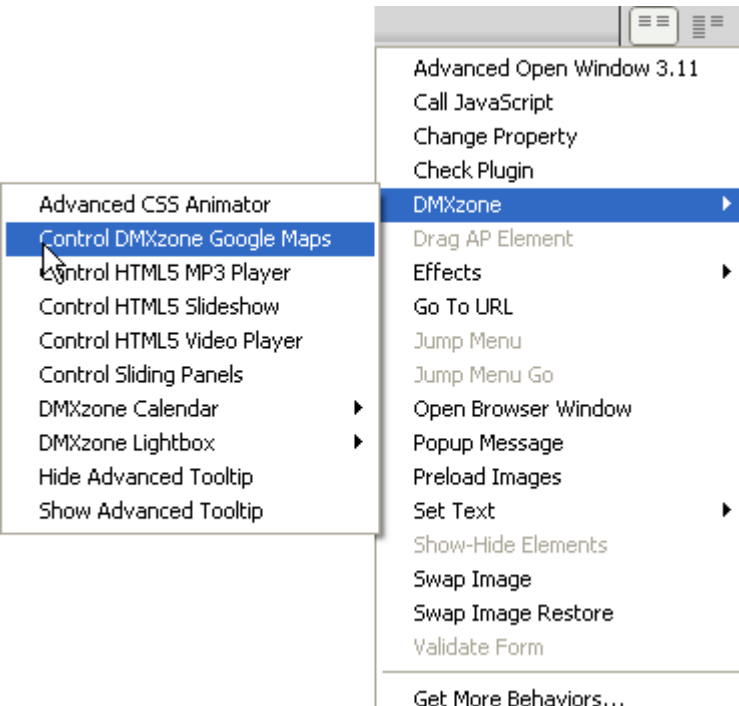

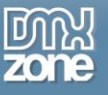

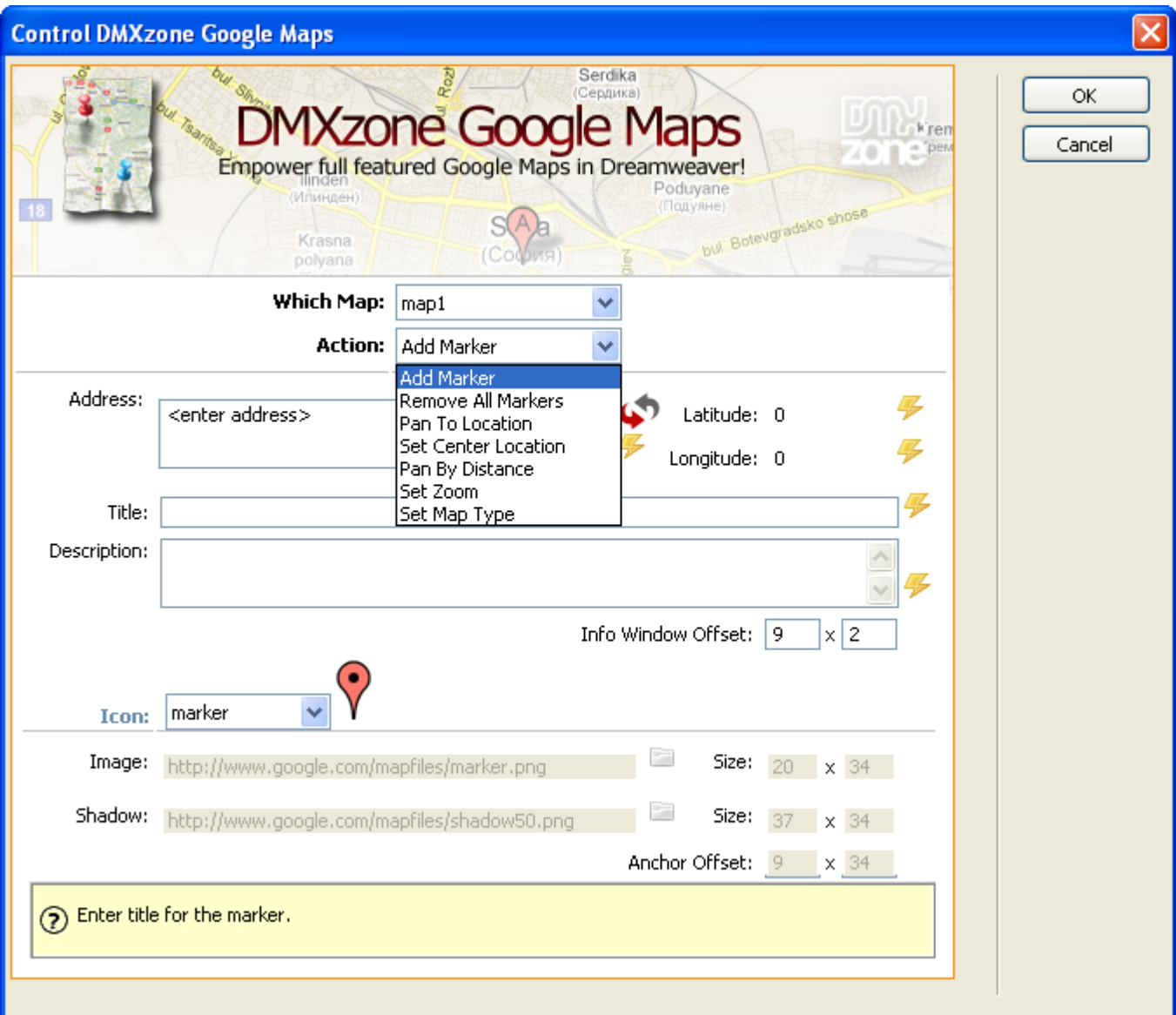

**jQuery support** - Works with the latest jQuery 1.4.4

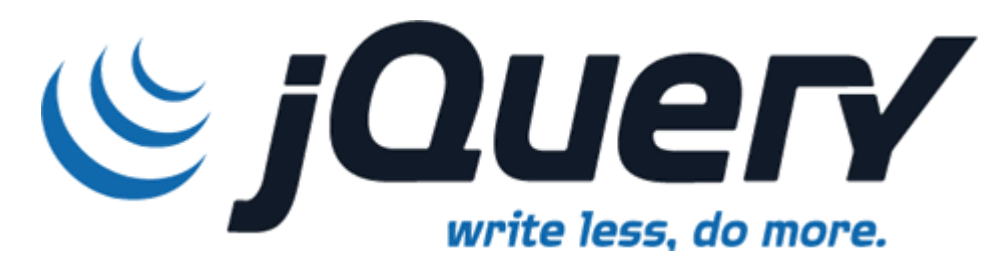

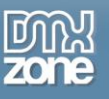

**Great Dreamweaver integration** - Interactive dialog in Dreamweaver with all the options you'll need.

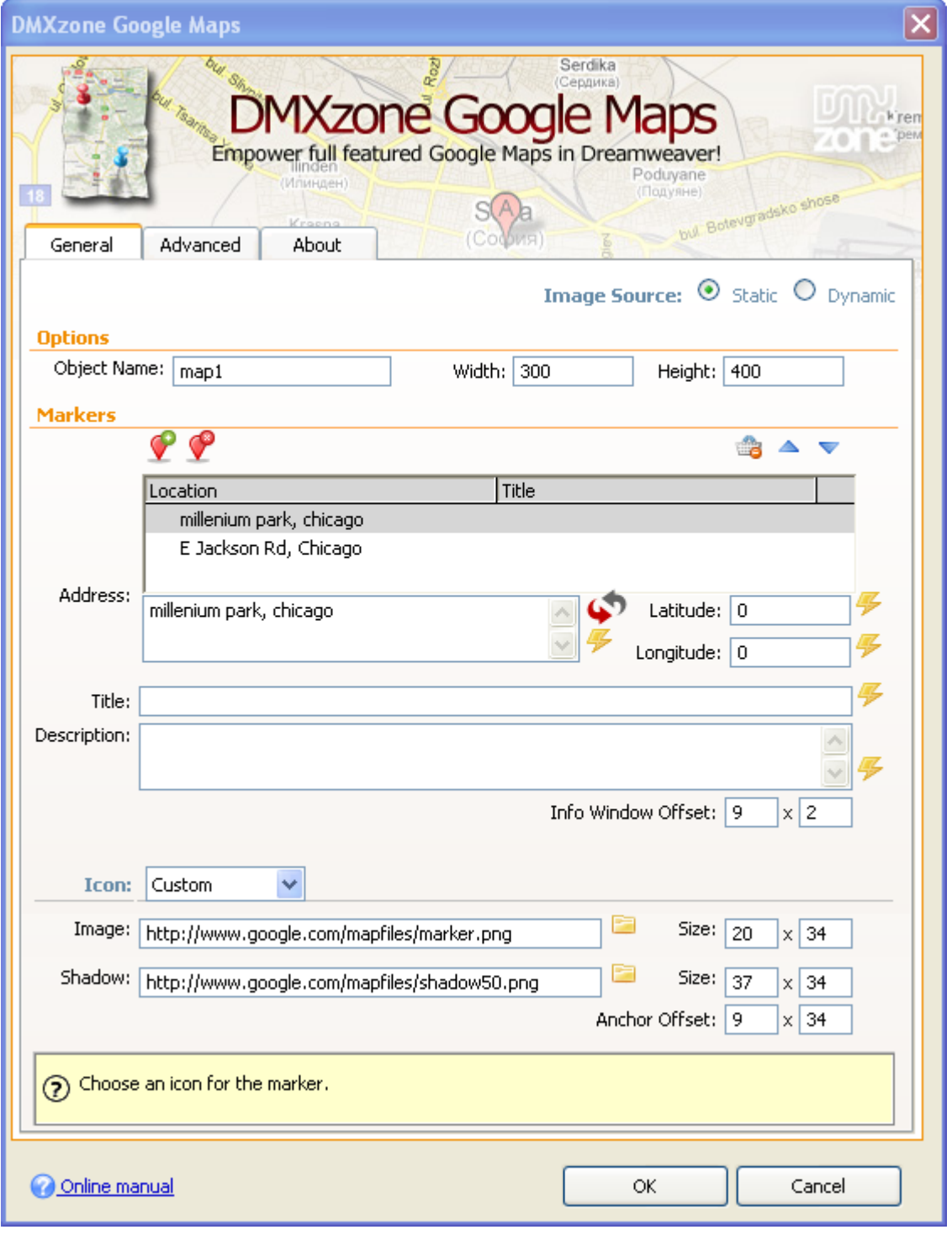

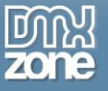

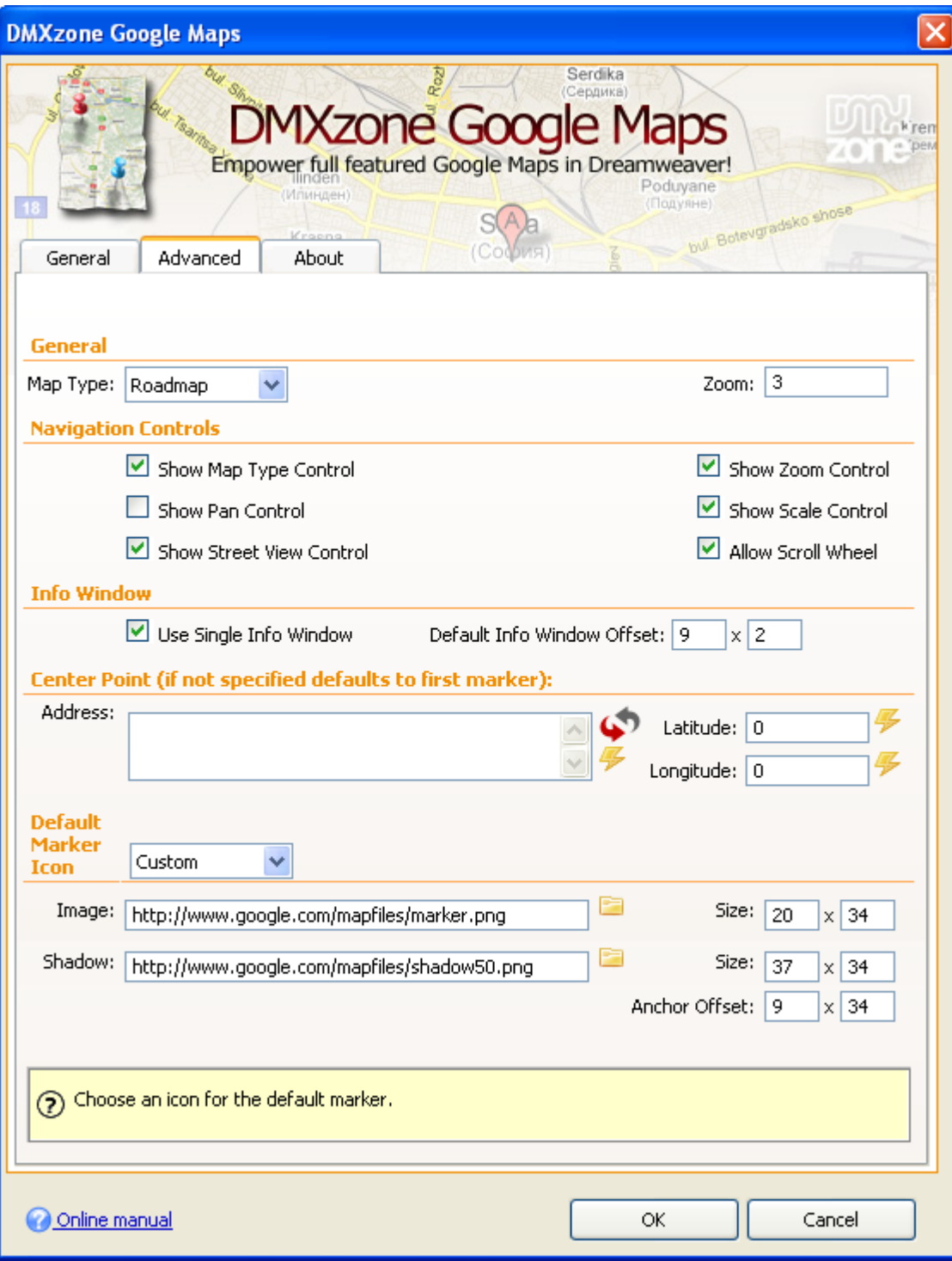

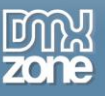

**An inline property inspector** - The property inspector enables you to change several options after you've created the Google Map.

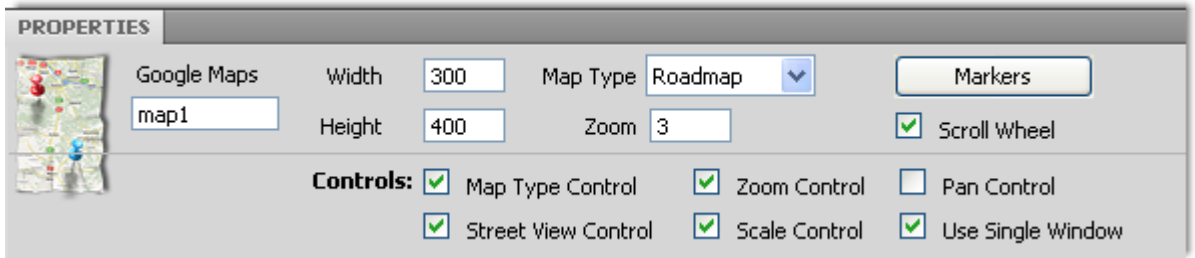

 **Fully cross-browser compatible** - Runs perfectly on any up-to-date desktop browser as well as mobile devices.

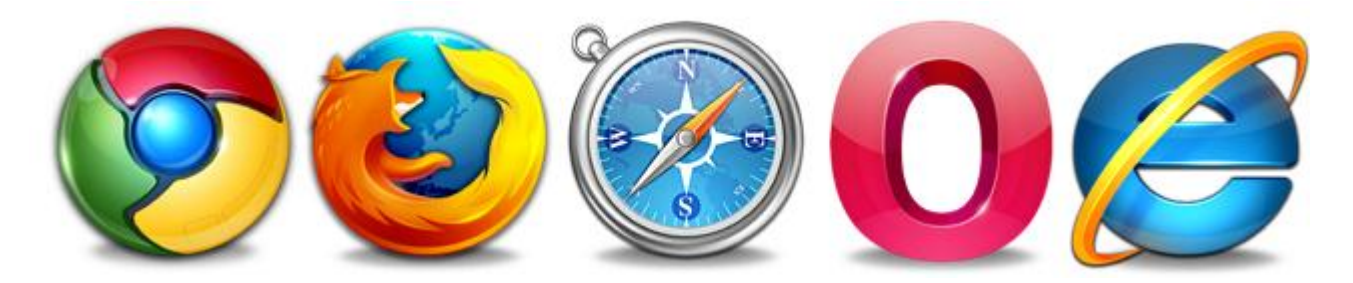

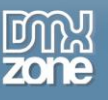

#### *Before you begin*

Make sure to setup your site in Dreamweaver first before creating a page. If you don't know how to do that please [read this.](http://kb2.adobe.com/cps/140/tn_14028.html)

### *Installing the extension*

Read the tutorial at<http://www.dmxzone.com/go?4671>

Login, download the product, and look up your serial at<http://www.dmxzone.com/myZone/purchases>

Get the latest extension manager from Adobe at [http://www.adobe.com/exchange/em\\_download/](http://www.adobe.com/exchange/em_download/)

Open the .mxp file (the extension manager should start-up) and install the extension.

**If you experience any problems contact our Live Support!**

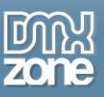

# <span id="page-15-0"></span>**The Basics: Inserting DMXzone Google Maps on a Page**

In this tutorial we will show you how to insert **DMXzone Google Maps** on your page. \*You can also check out the **[video](http://www.dmxzone.com/go?18842)**.

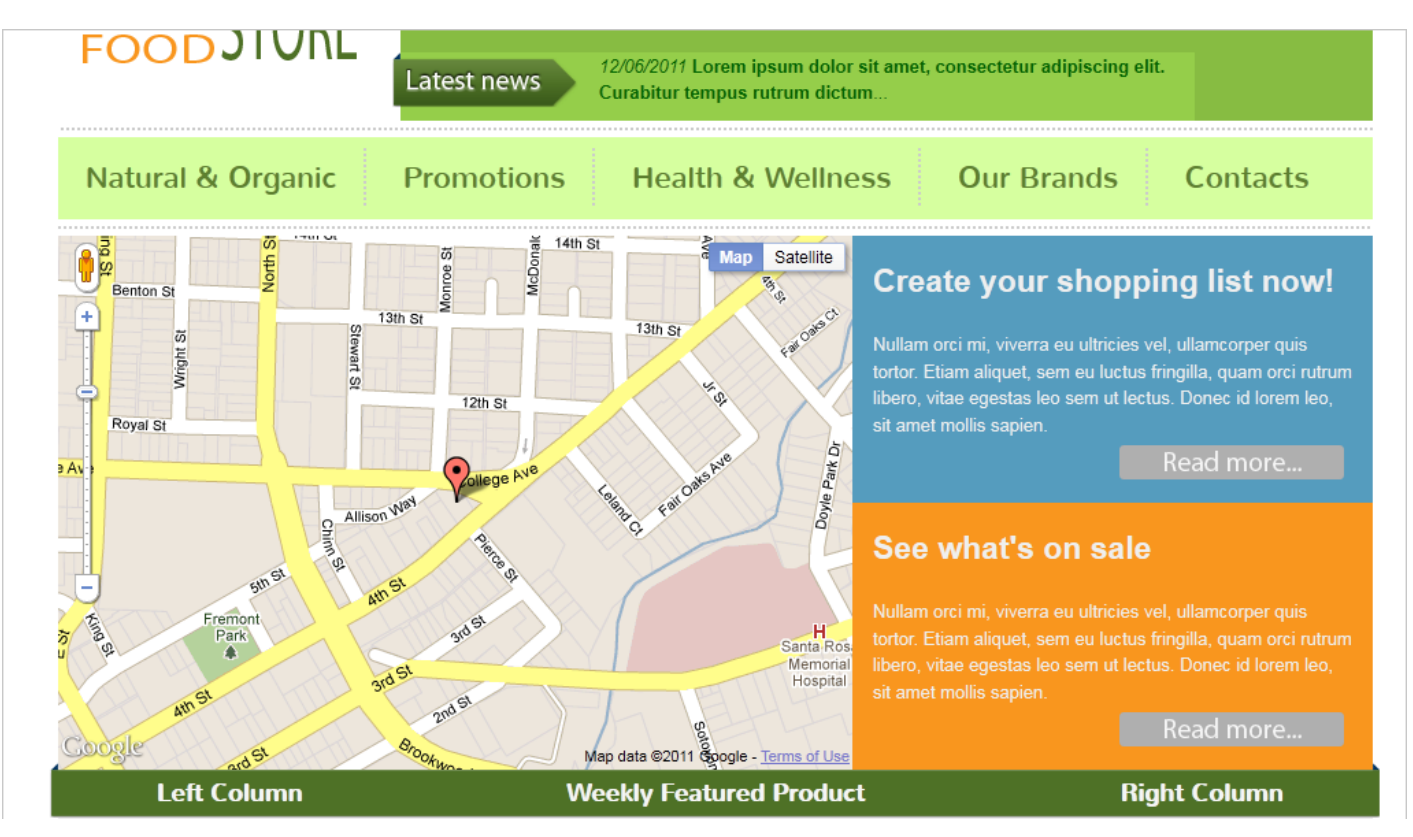

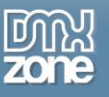

### *How to do it*

1. Click the **DMXzone Google Maps** icon and the UI dialog will appear.

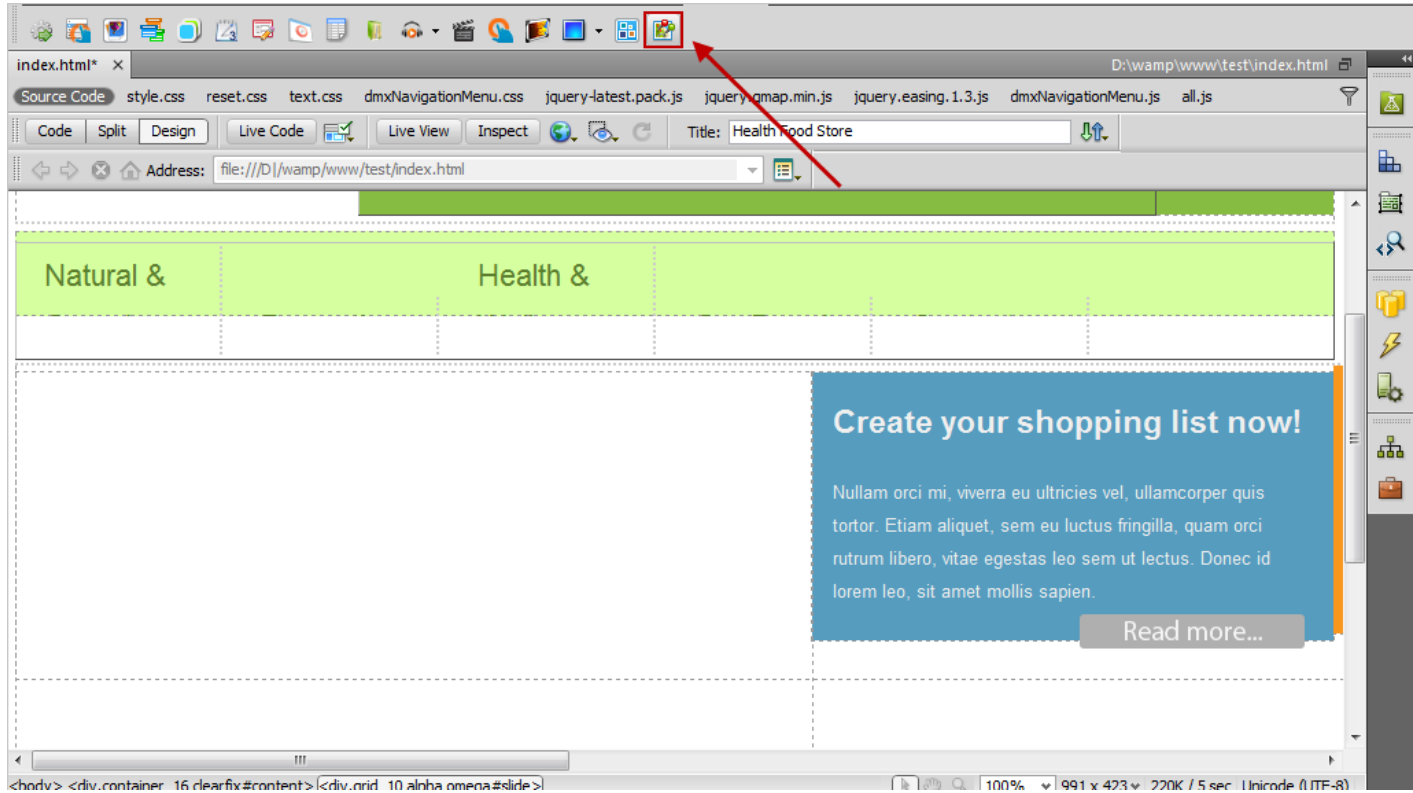

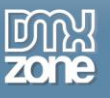

2. Set the maps **width and height (1)** and give your map a **name (2).**

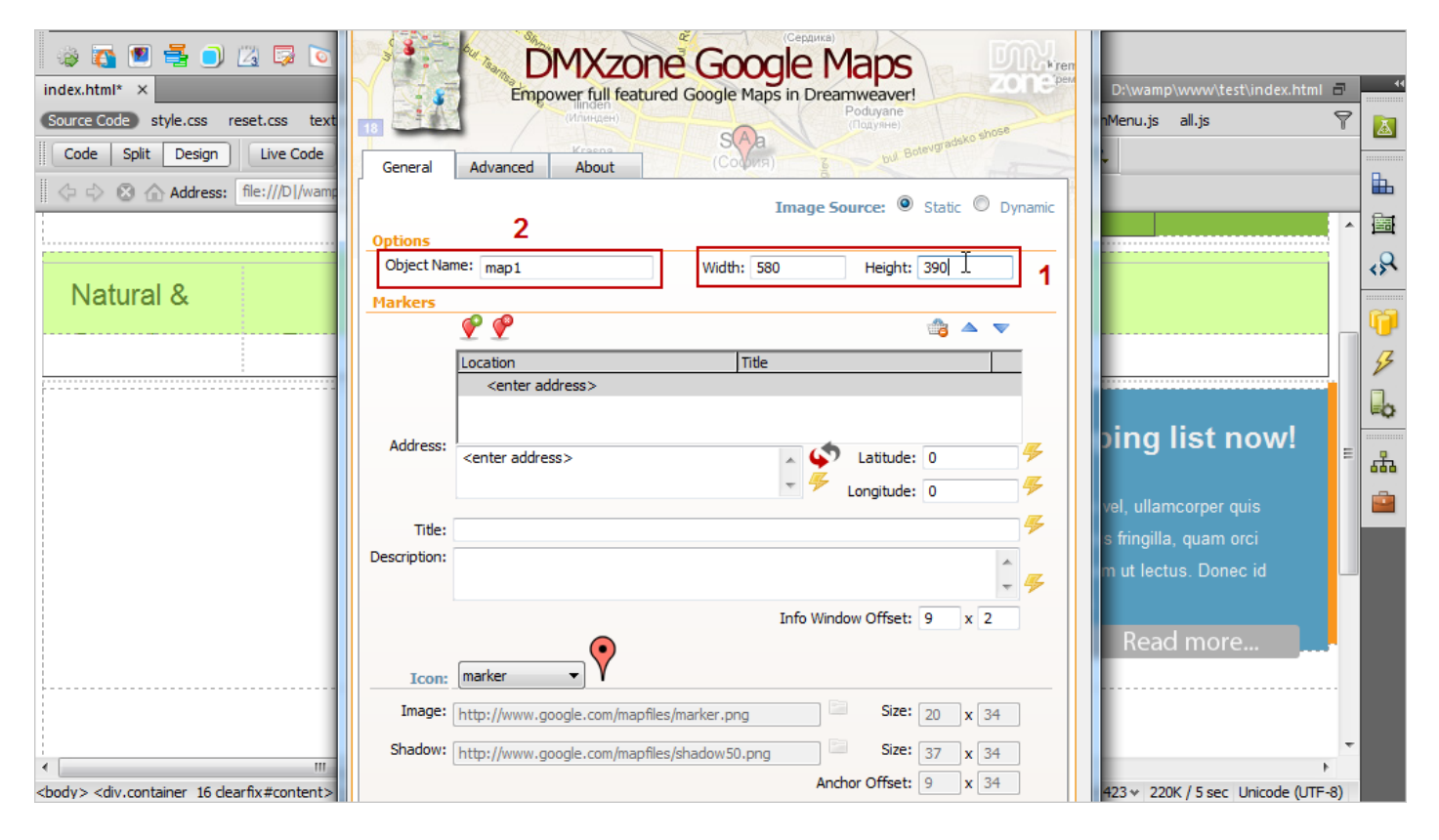

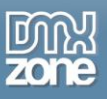

3. In order to add a location **click the pin (1)** and add an **address** or **latitude/longitude** for it **(2)**. If you want, you can add **title** and **description**, which can be also HTML driven **(3).**

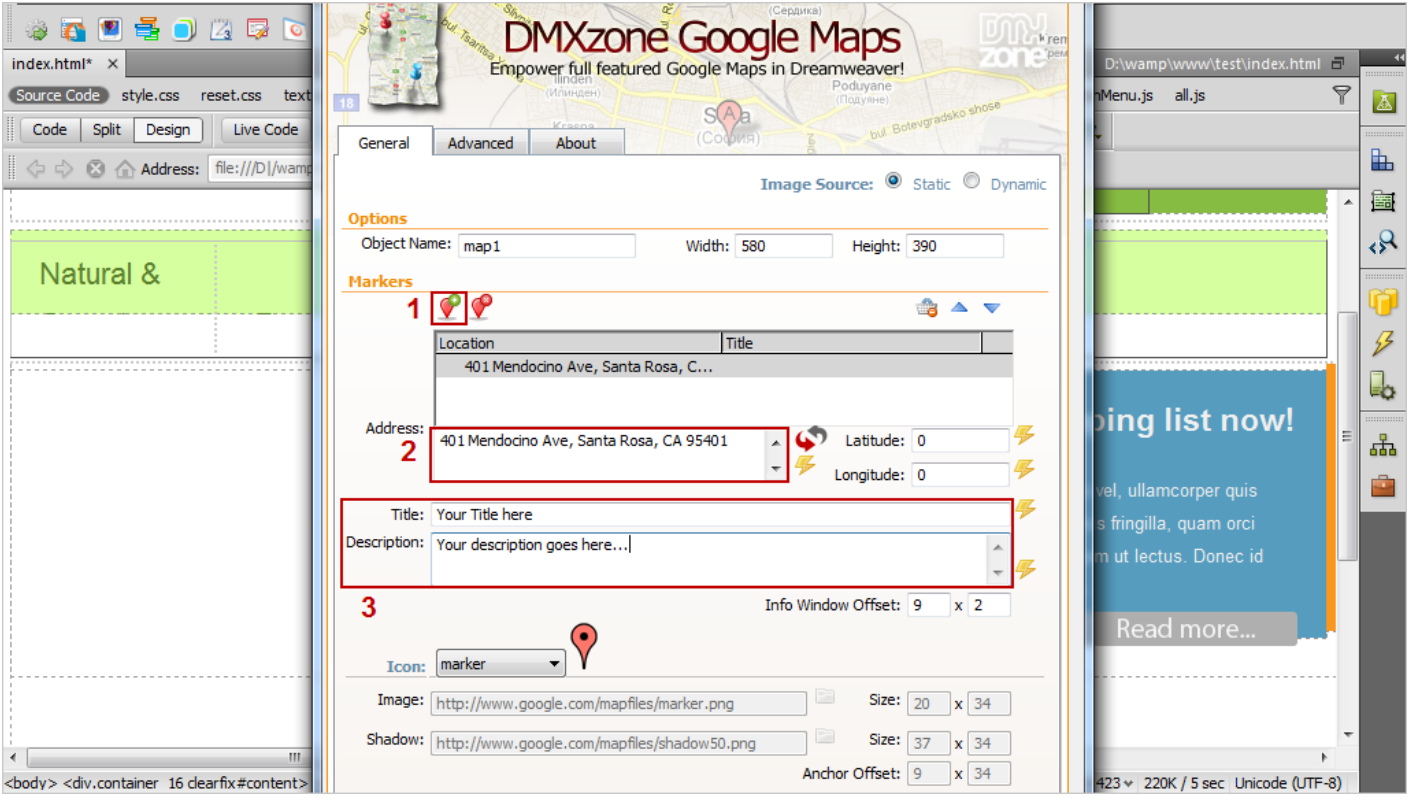

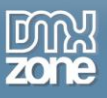

4. For the map you can choose between the added markers or use a custom one by entering the link in the image field. In this case we will use a default one.

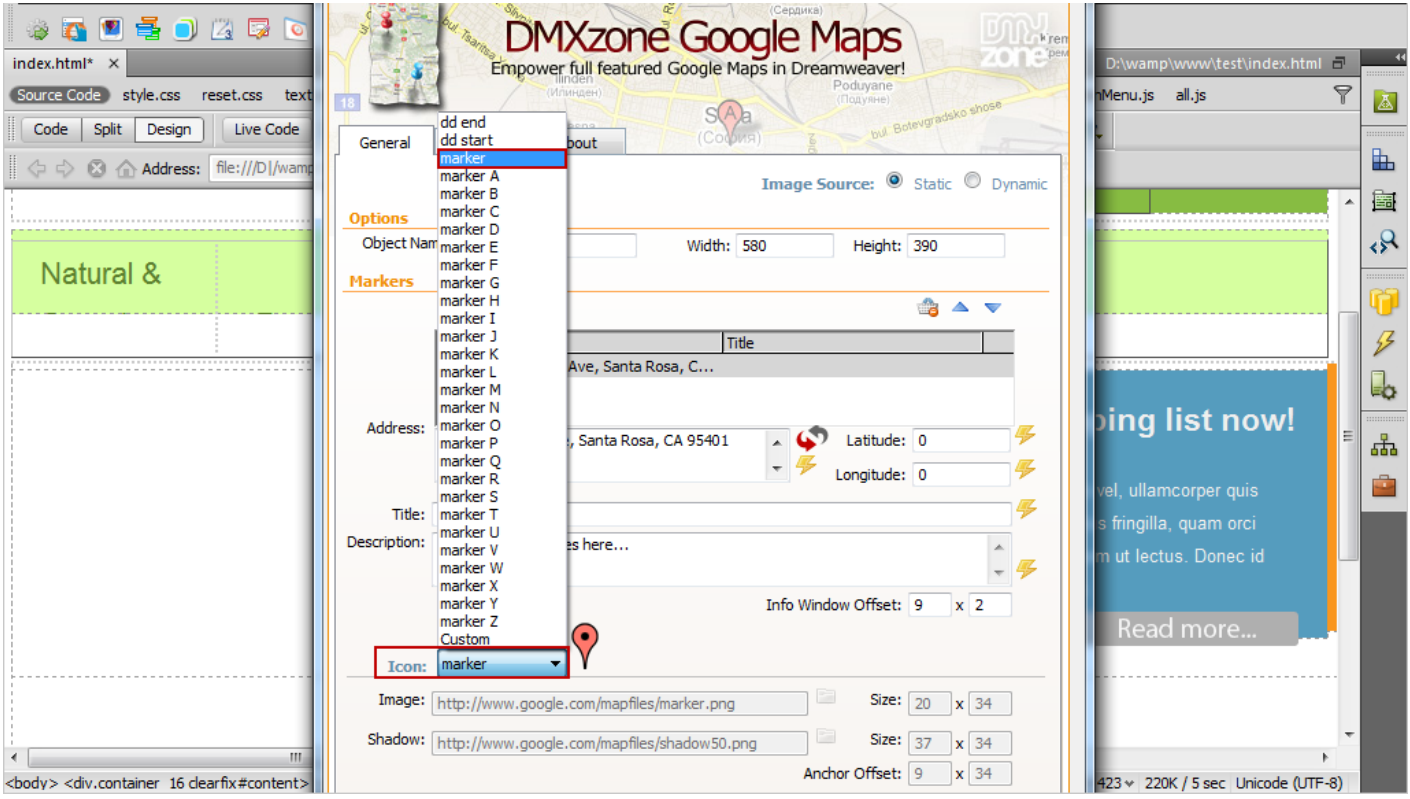

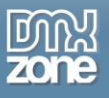

5. In the **Advanced settings** we'll set **18 for zoom** for our map **(1),** using the **Roadmap** for the map type **(2).**

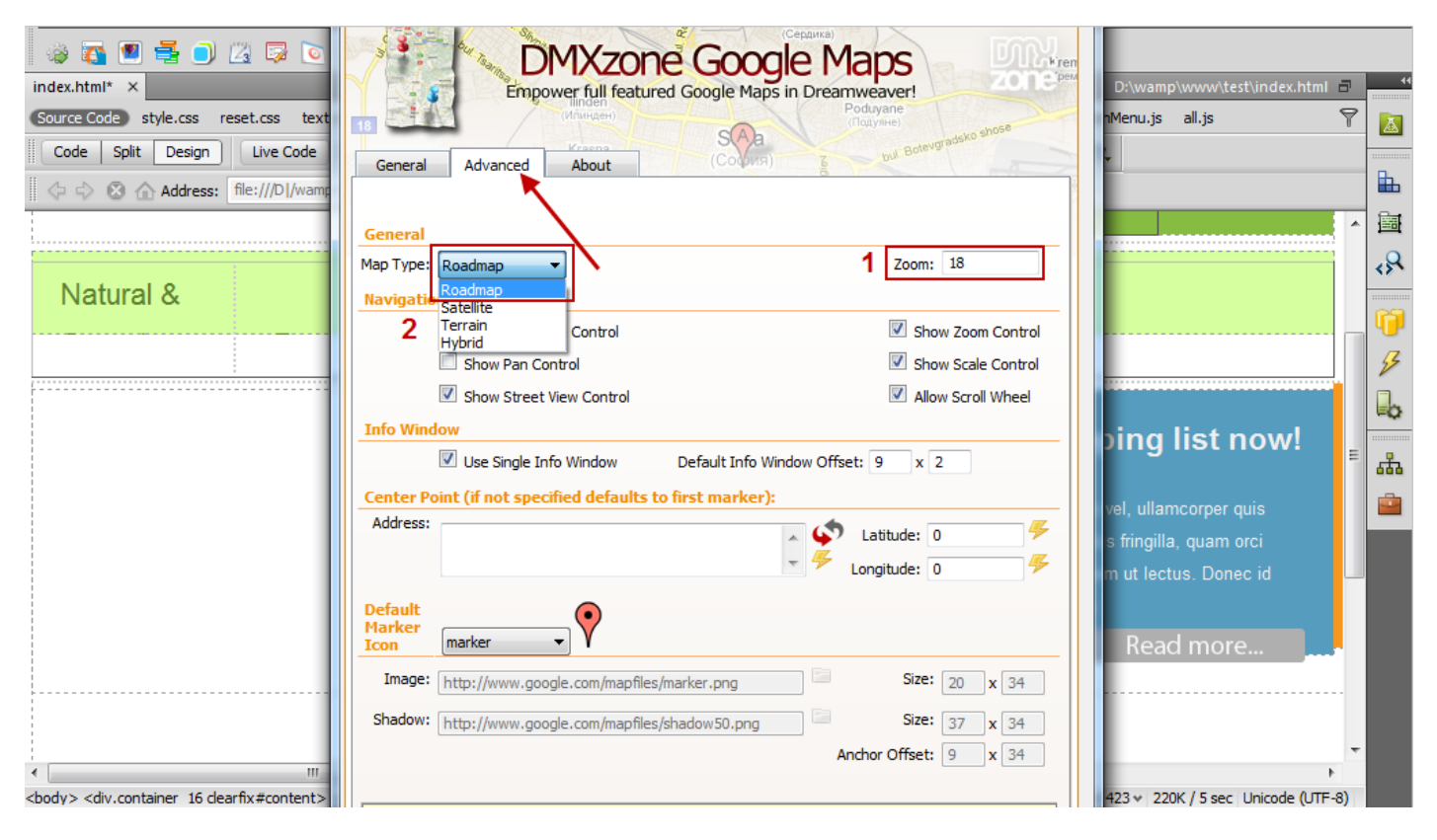

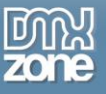

6. Now, you can save your work and preview the result in your browser.

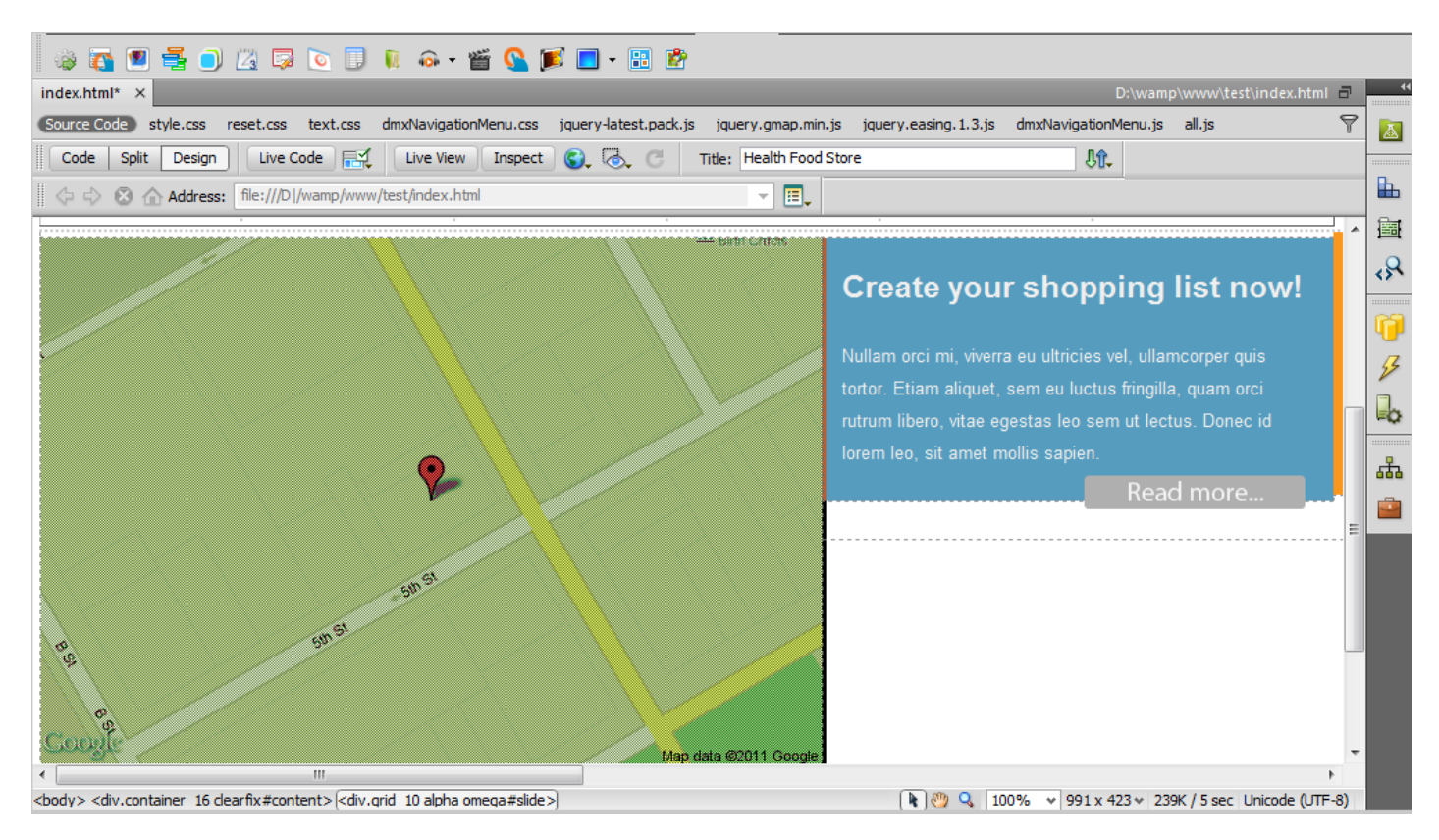

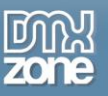

## <span id="page-22-0"></span>**Advanced: Creating Dynamic DMXzone Google Maps**

In this tutorial we will show you how to use **DMXzone Google Maps** with dynamic data. \*You can also check out the **[video](http://www.dmxzone.com/go?18843)**.

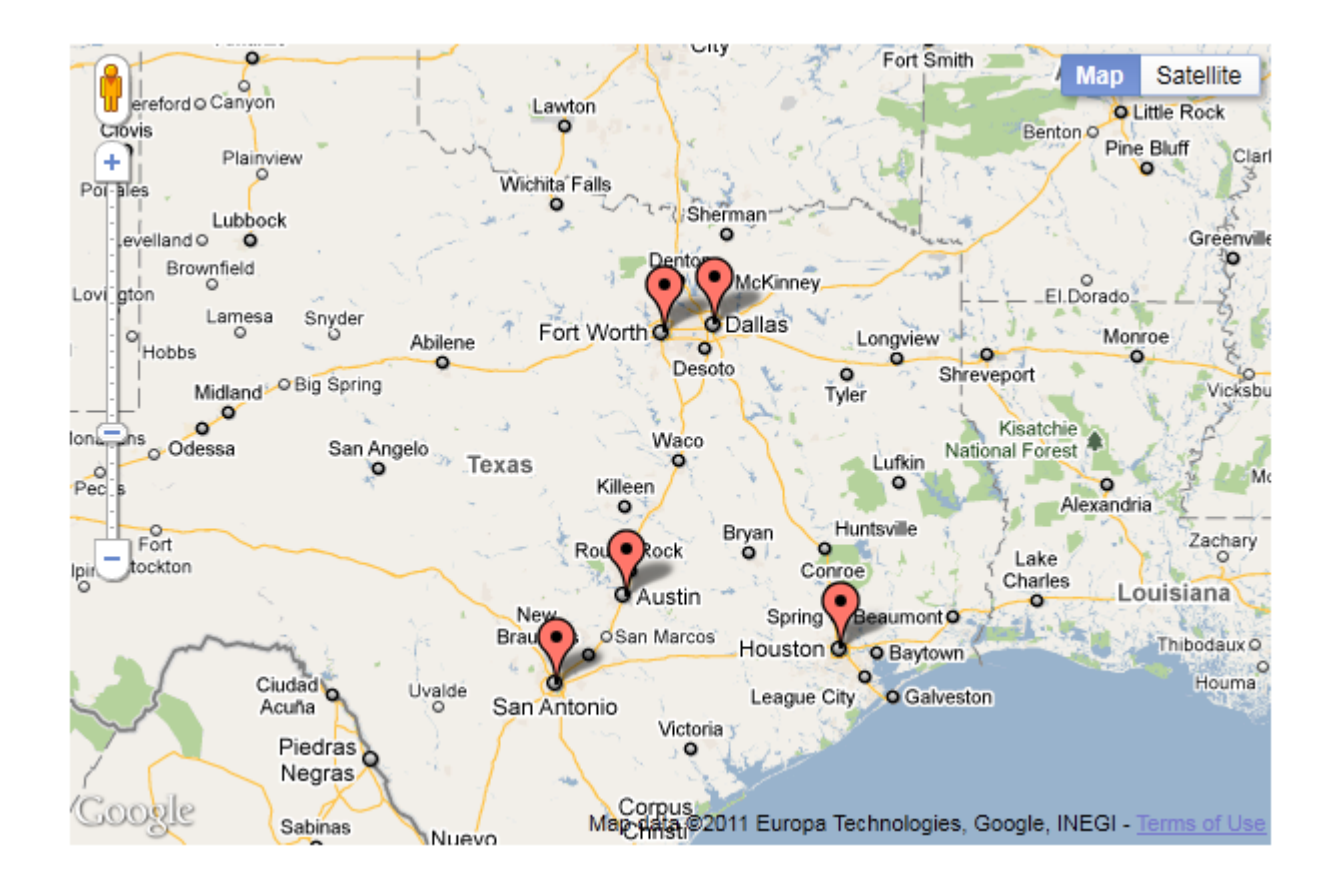

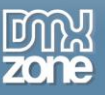

#### *How to do it*

1. We've created a database table with 5 records containing addresses, titles and description as well as a recordset.

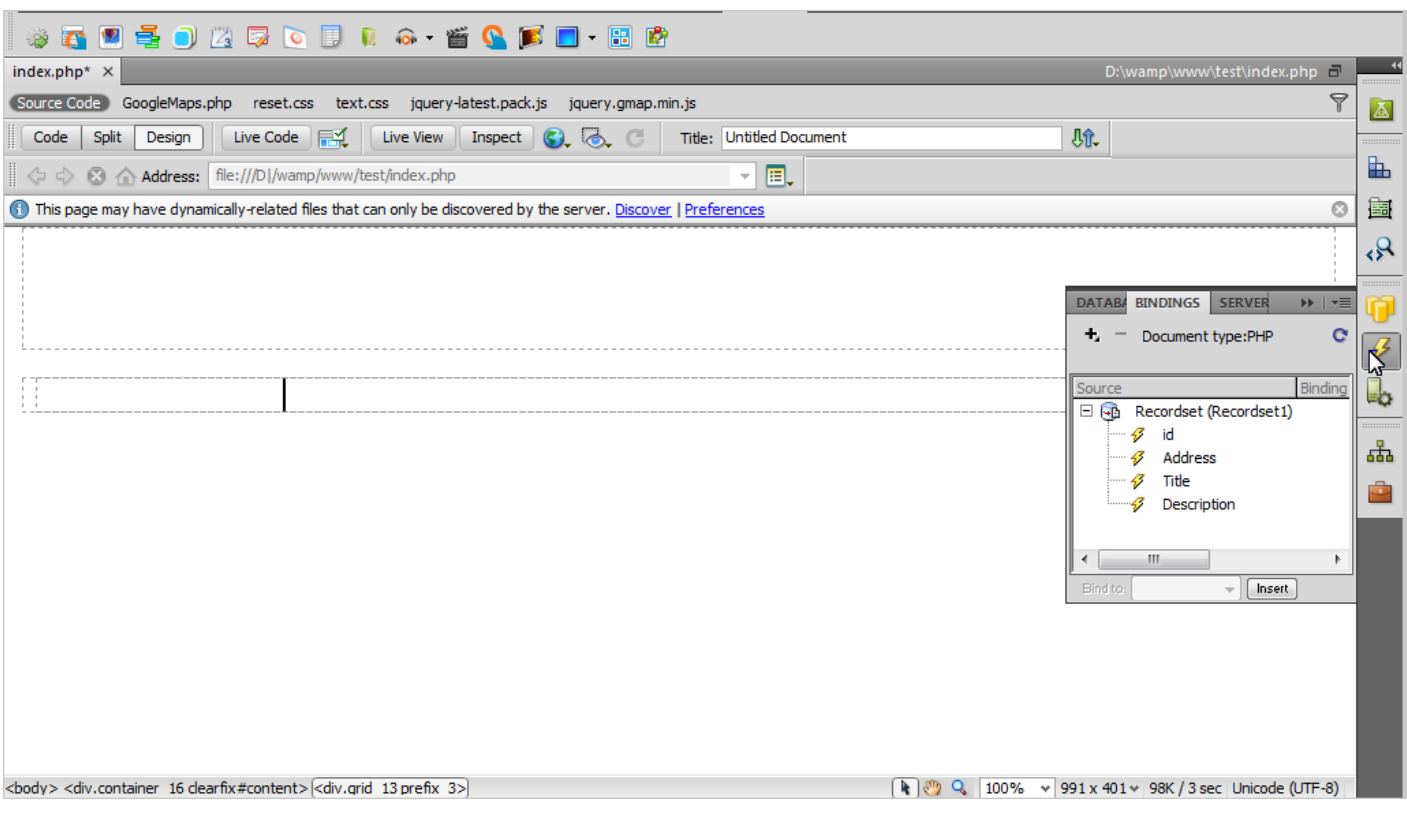

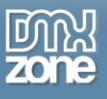

2. Open the DMXzone Google Maps UI and select **dynamic image source (1).** Add a name for the map and choose **width and height (2).**

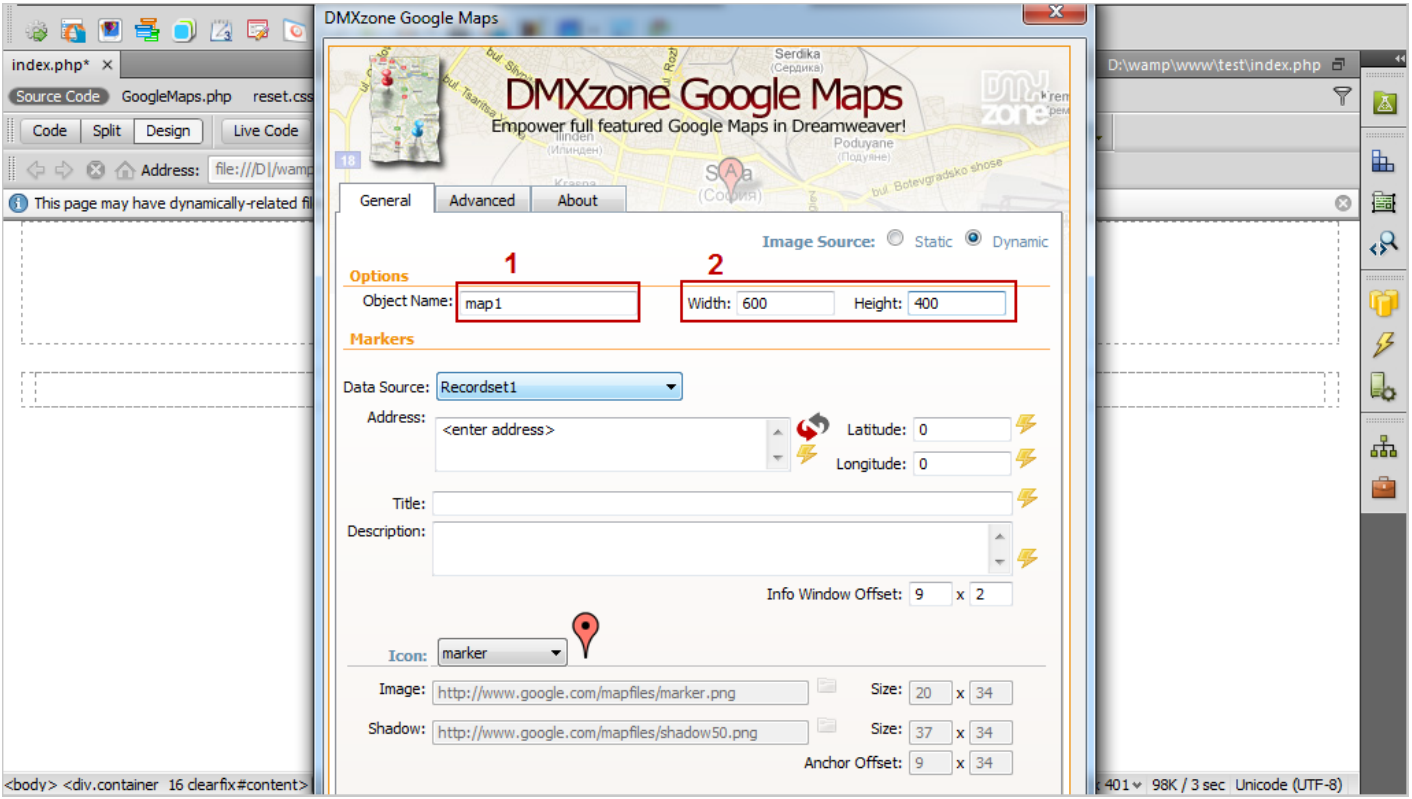

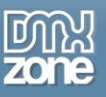

3. Select the **data source (1)** and click to choose **dynamic data button** in order to choose the address binding from the recordset **(2).**

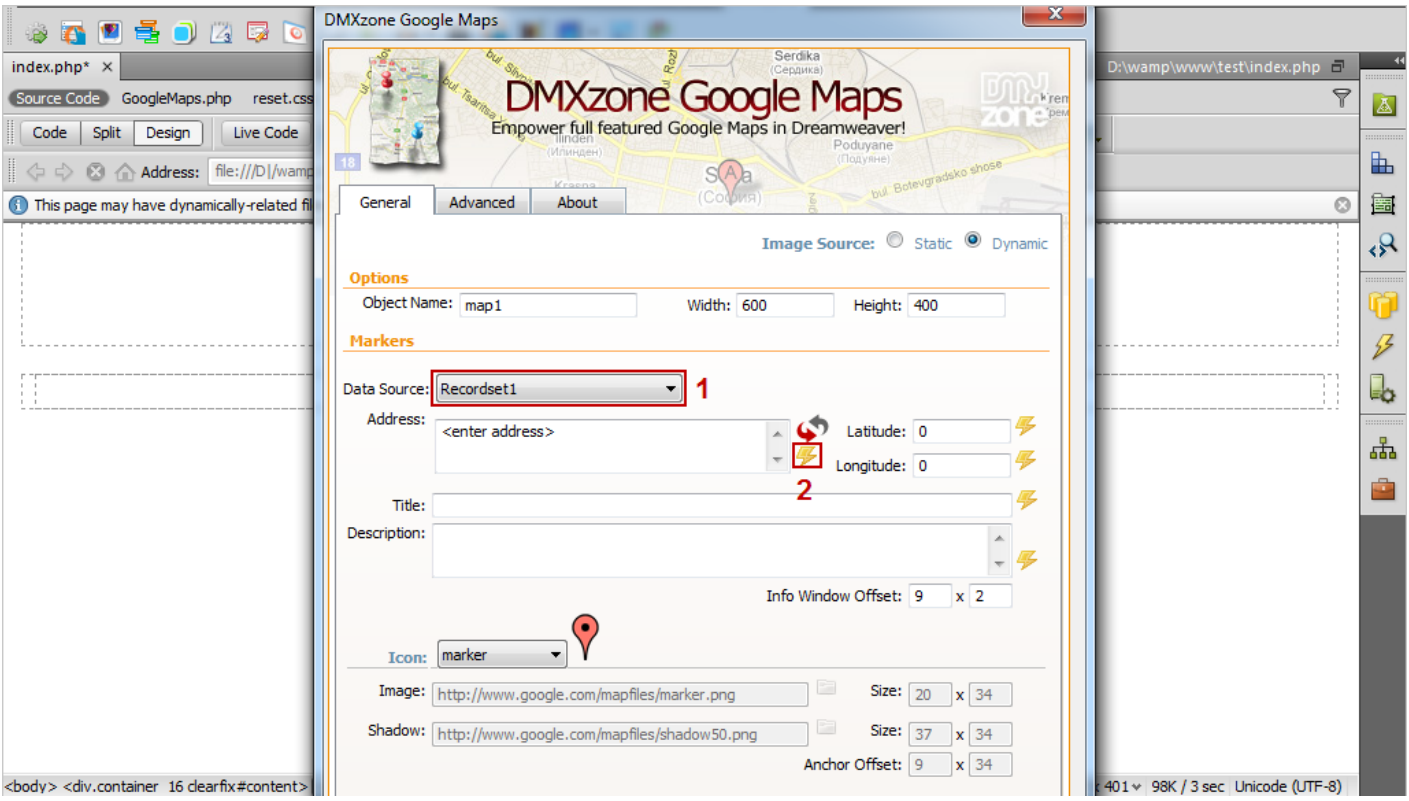

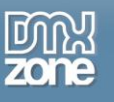

4. From the **Dynamic data window**, select the **address binding** and click the **OK button**.

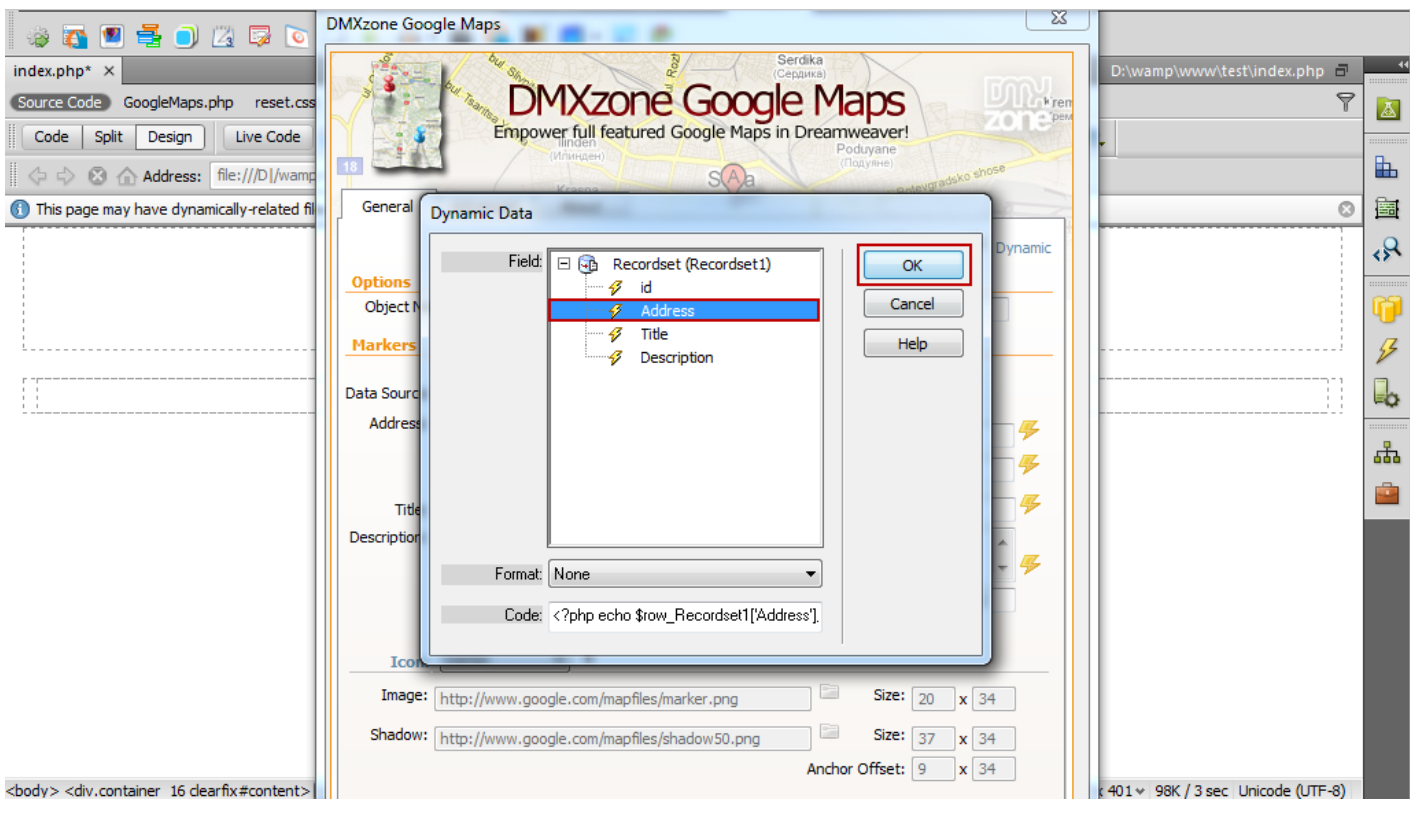

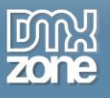

5. Click the **Choose Dynamic data** for the title **(1)** and select the **title binding** from the list **(2).** We do the same for the description.

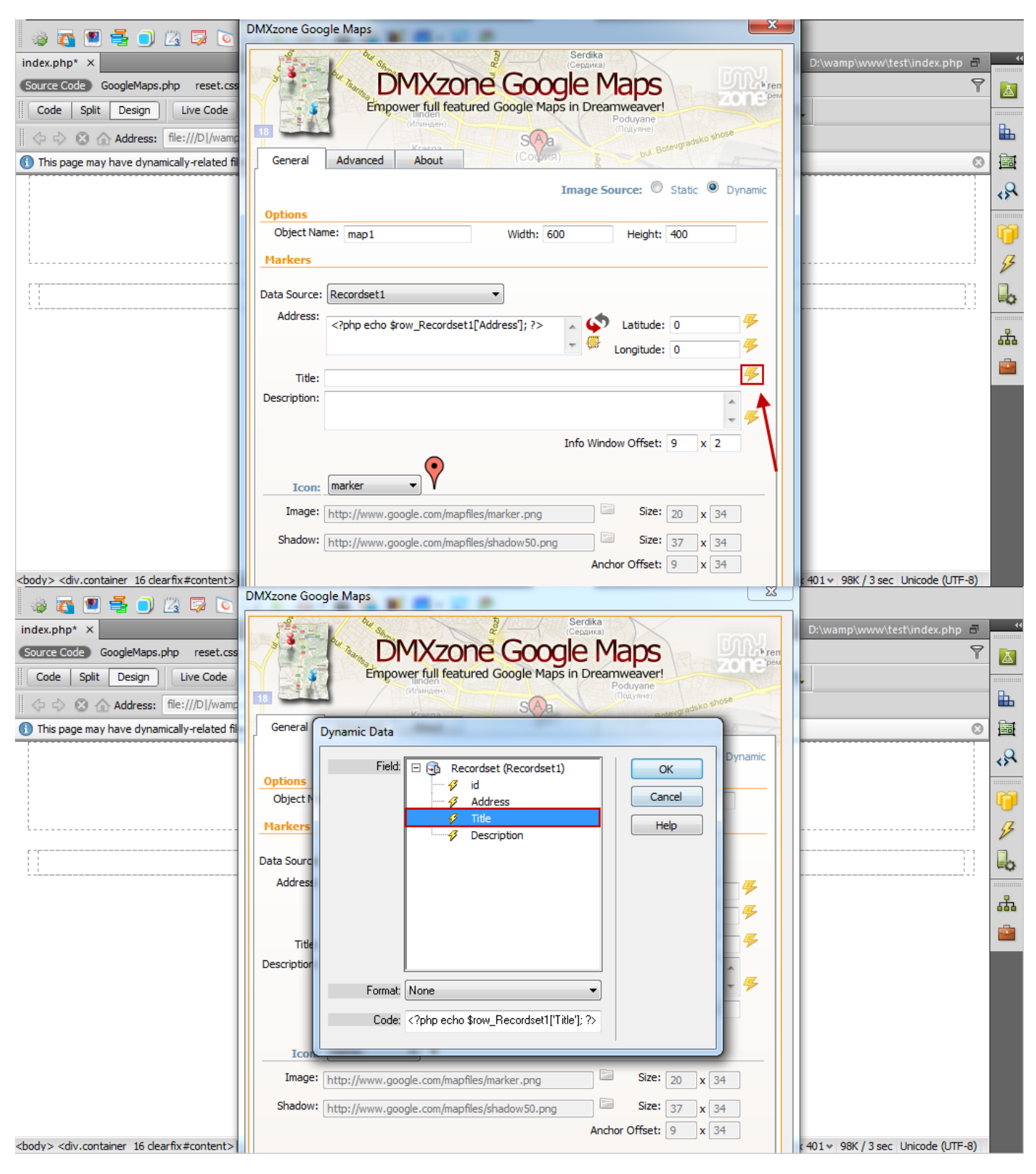

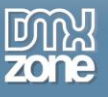

6. When you're done, you can customize your Google Maps, click OK and preview the result in a browser.

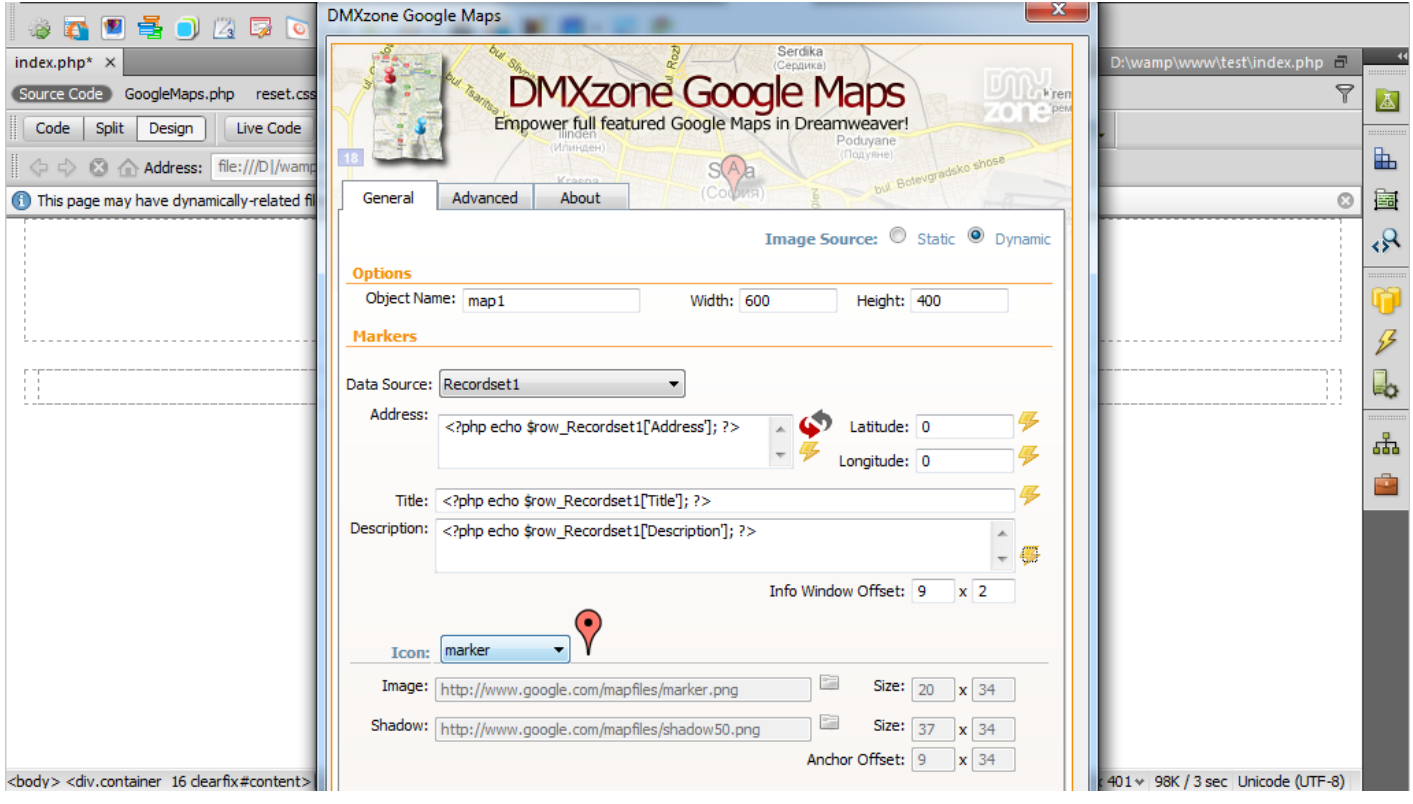

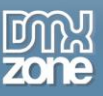

## <span id="page-29-0"></span>**Advanced: Control the DMXzone Google Maps with Behaviors**

In this tutorial we will show you how to use the Control Behaviors in order to control the DMXzone Google Maps on your page.

\*You can also check out the **[video](http://www.dmxzone.com/go?18844)**.

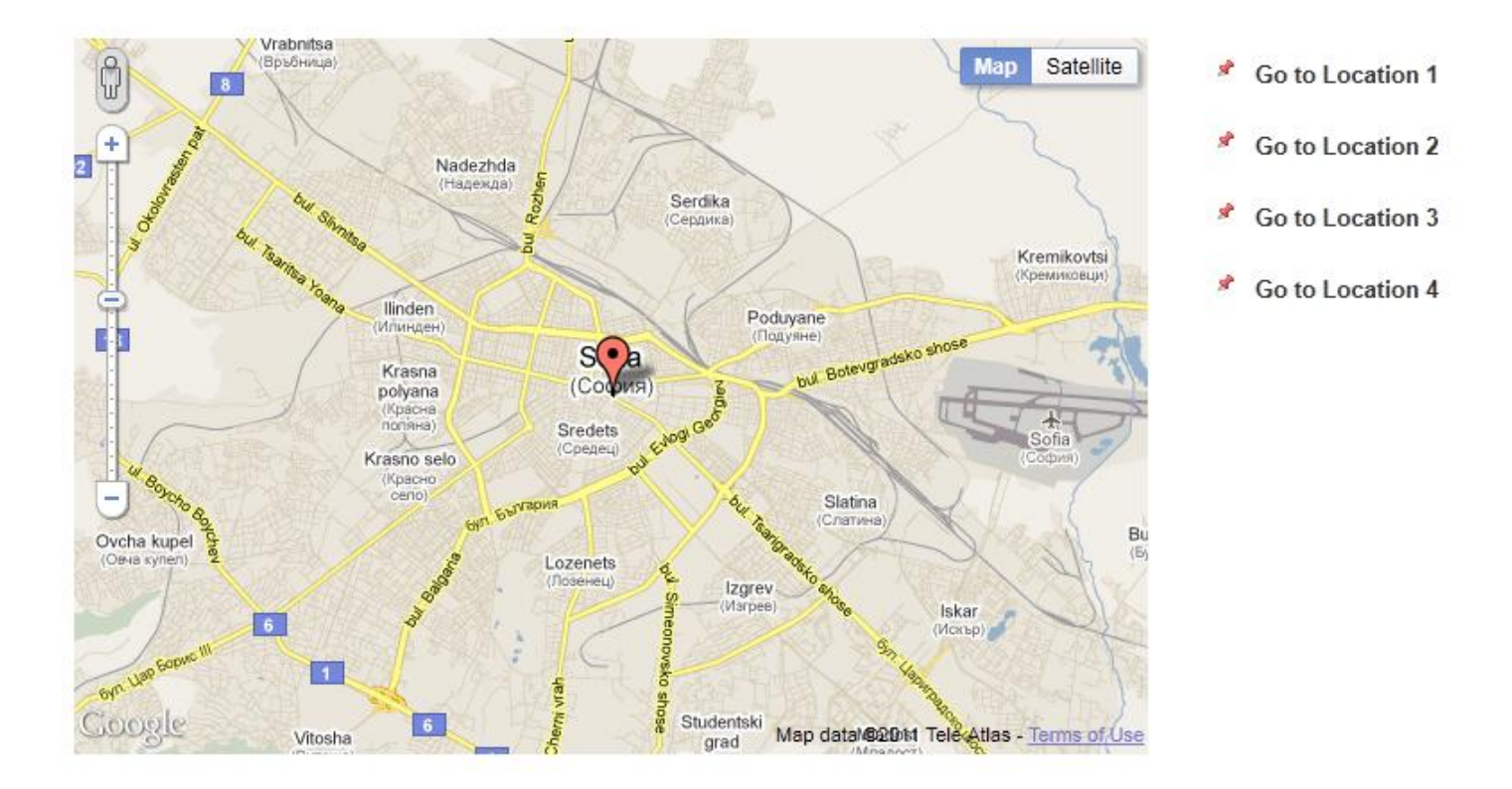

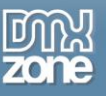

#### *How to do it*

1. We've already added **DMXzone Google Maps** to our page. Now, we are going to use the four links to control our map: **pan to location, change zoom level and change map type**.

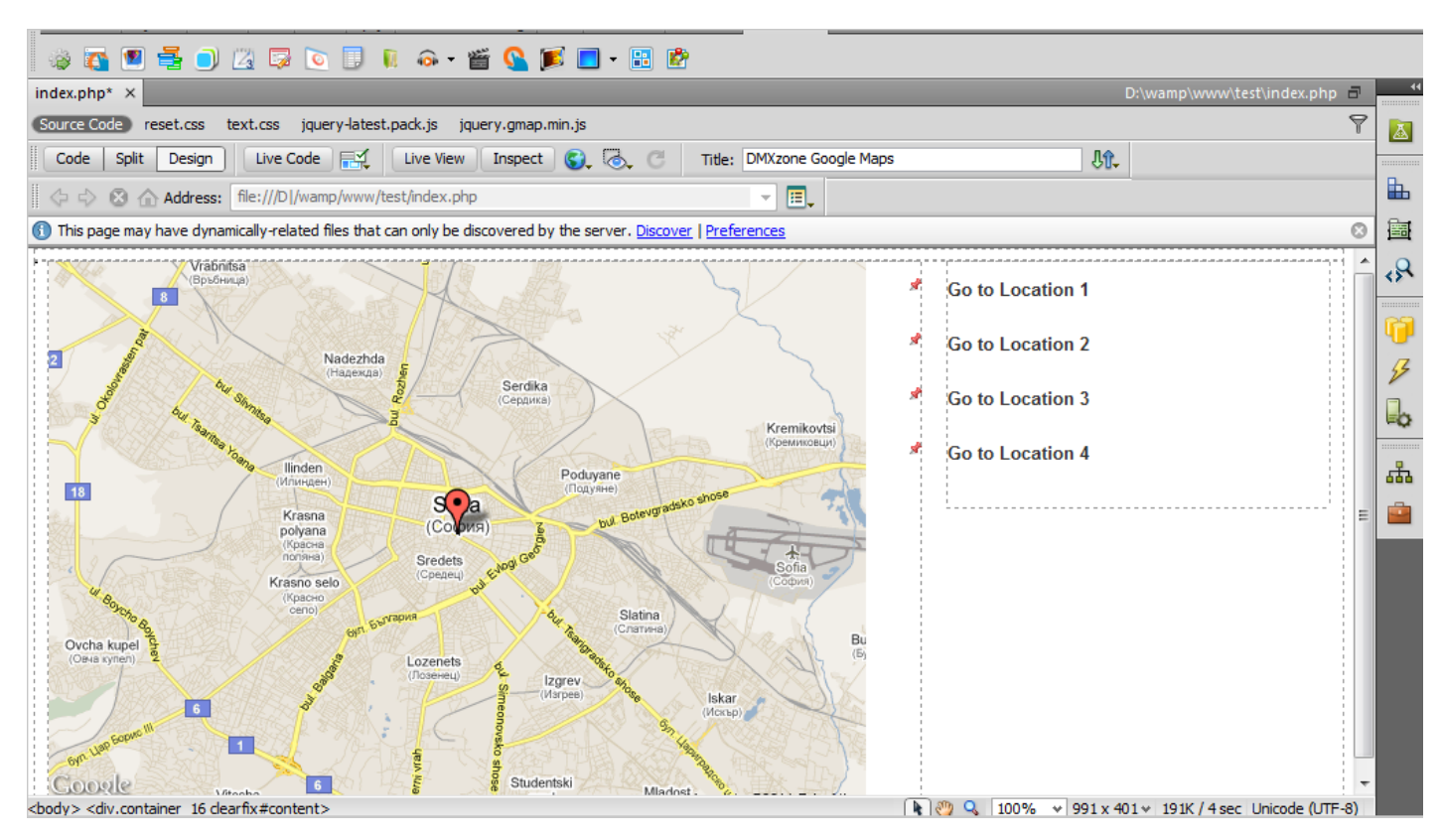

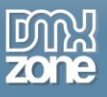

2. Select the link you want to add the behavior to. Click the **Add behavior button (1)**, select **the DMXzone menu item (2)** and click the **Control DMXzone Google Maps (3)**.

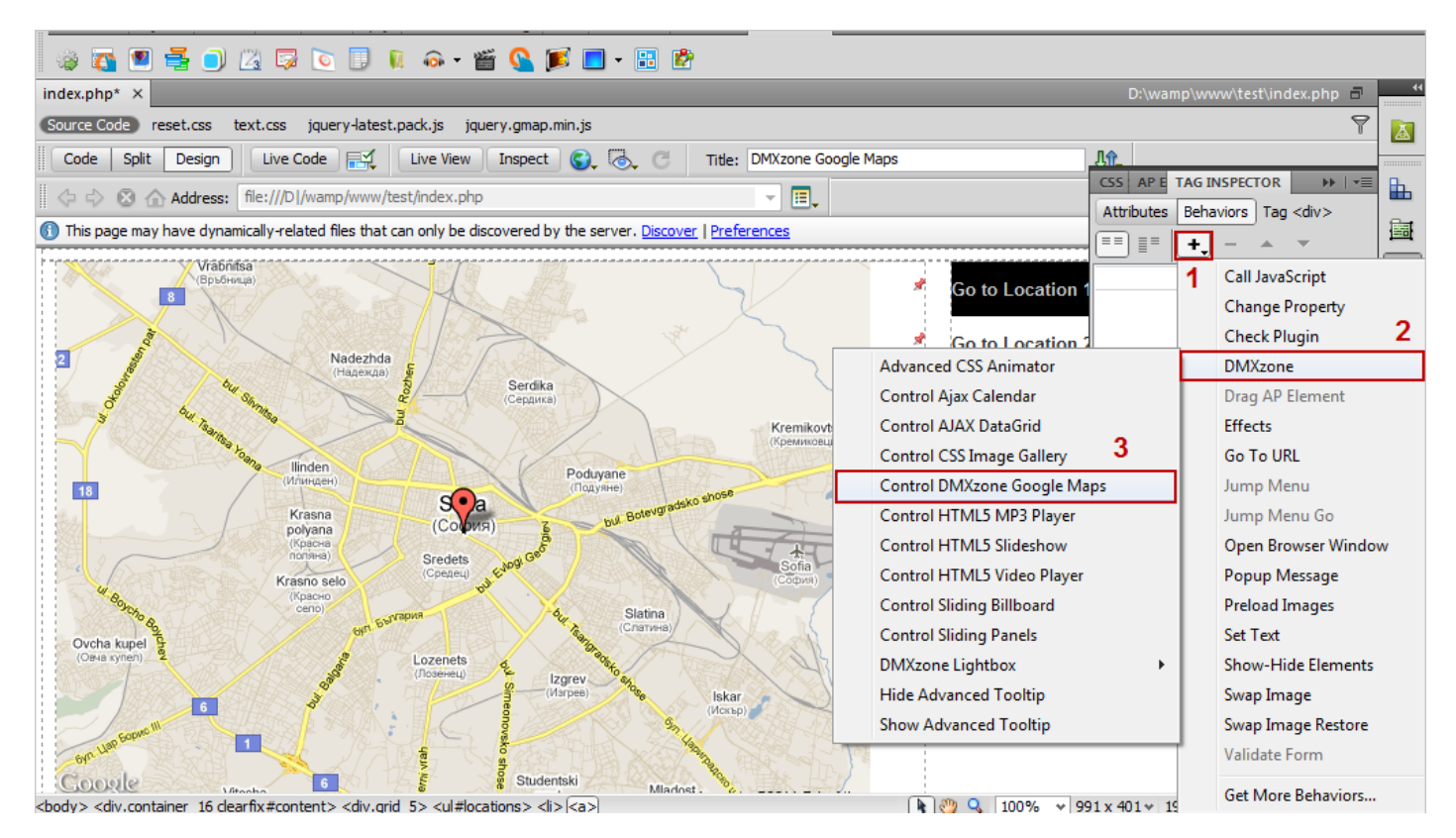

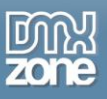

3. The Control DMXzone Google maps window opens. Select the **Pan to Location action** from the menu **(1)** add an **address (2)** that you want to pan to when the link is clicked and **click OK (3).**

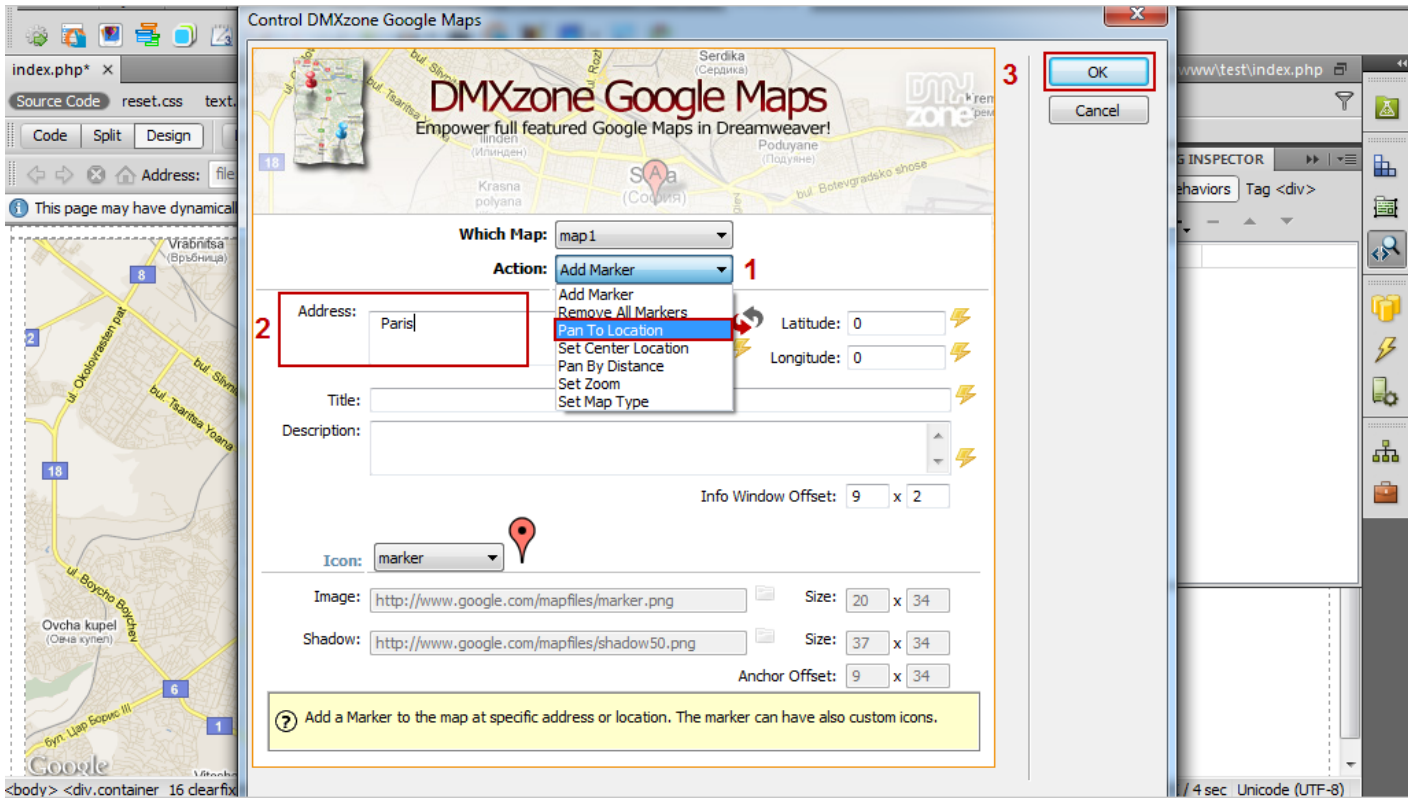

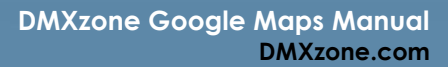

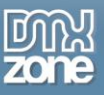

4. Now we are going to add the next behavior: **Set Zoom Level**. Again open the **Control DMXzone Google Maps window** following steps 1, 2 and 3.

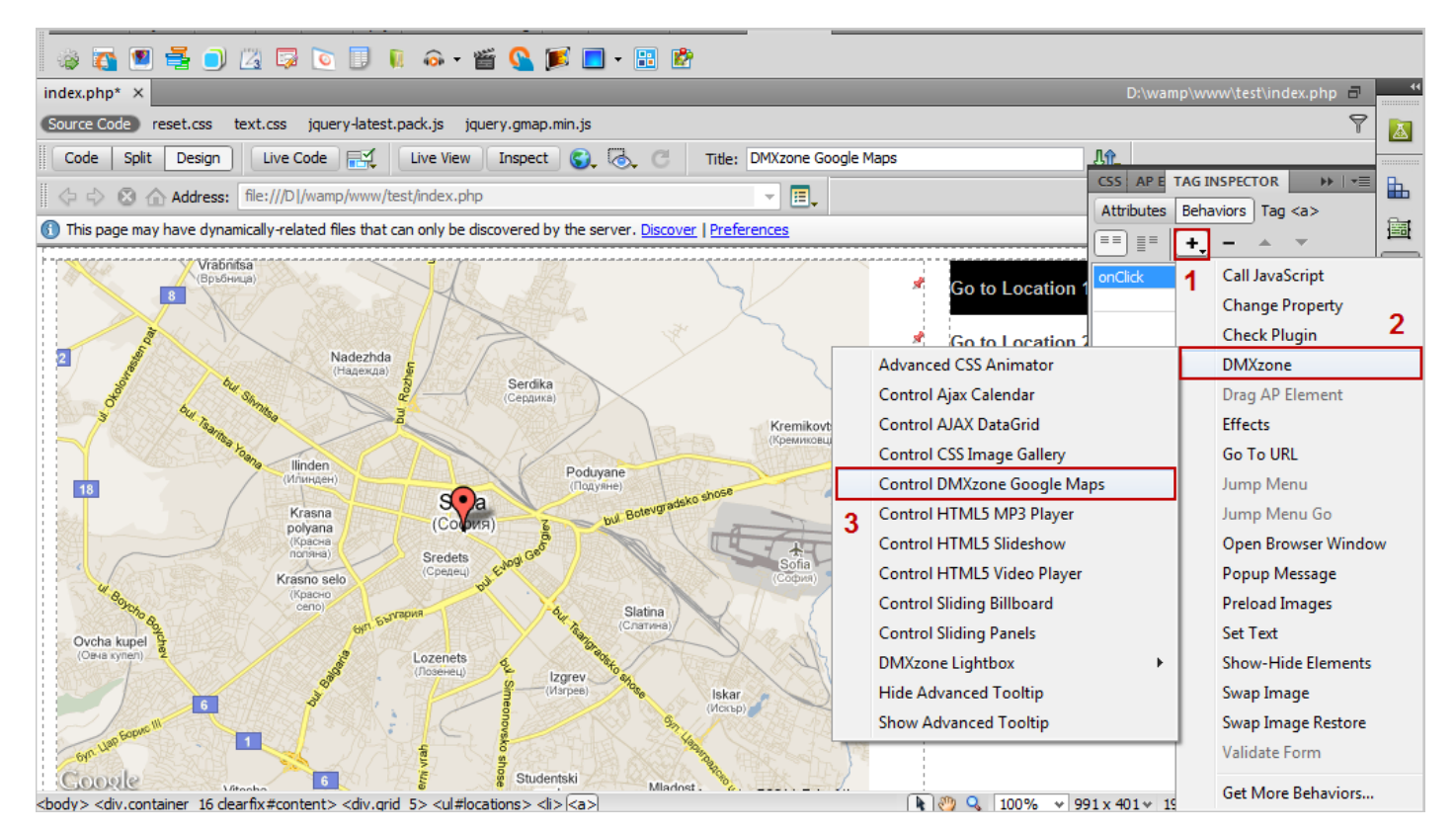

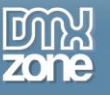

5. Select the **Set zoom action** from the dropdown menu **(1)** add the **zoom level (2)** and **click OK (3)**.

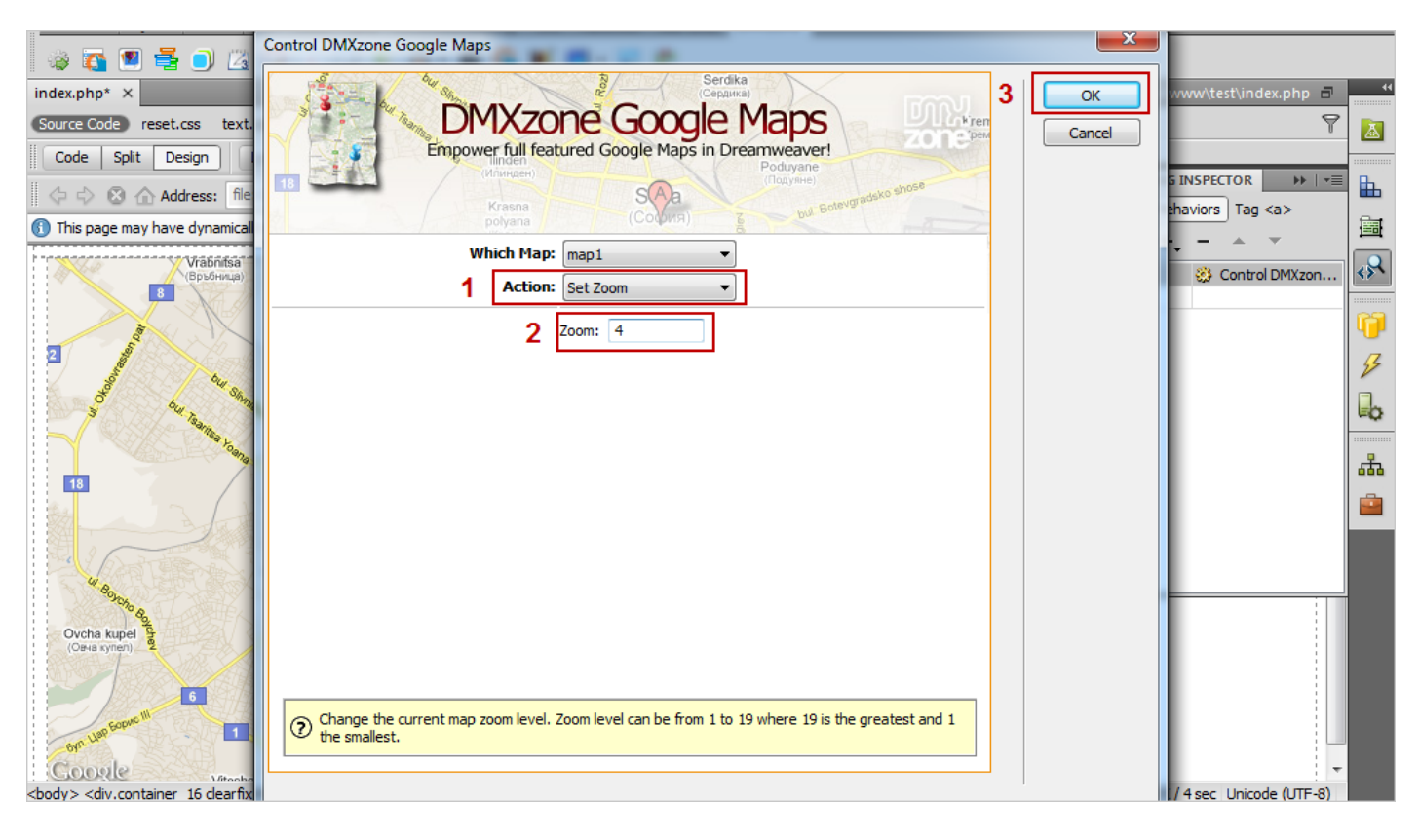

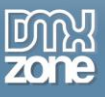

6. Finally, we're going to add our third behavior for this link: **Set Map Type** from the **Control DMXzone Google Maps Window**.

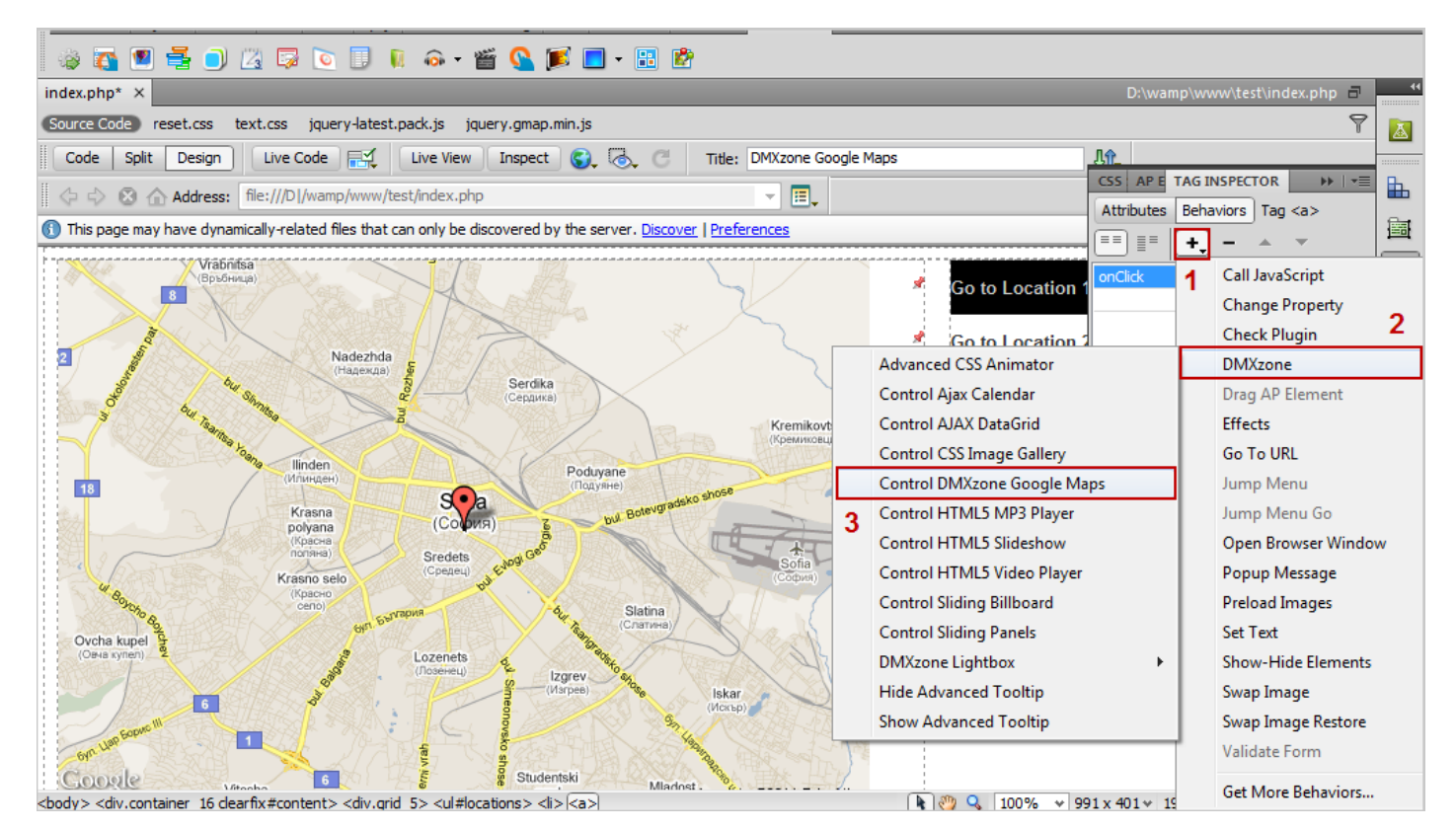

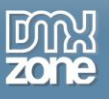

7. Select the **Set map type action** from the dropdown menu **(1)**, choose **Hybrid map type (2)** and **click OK (3)**.

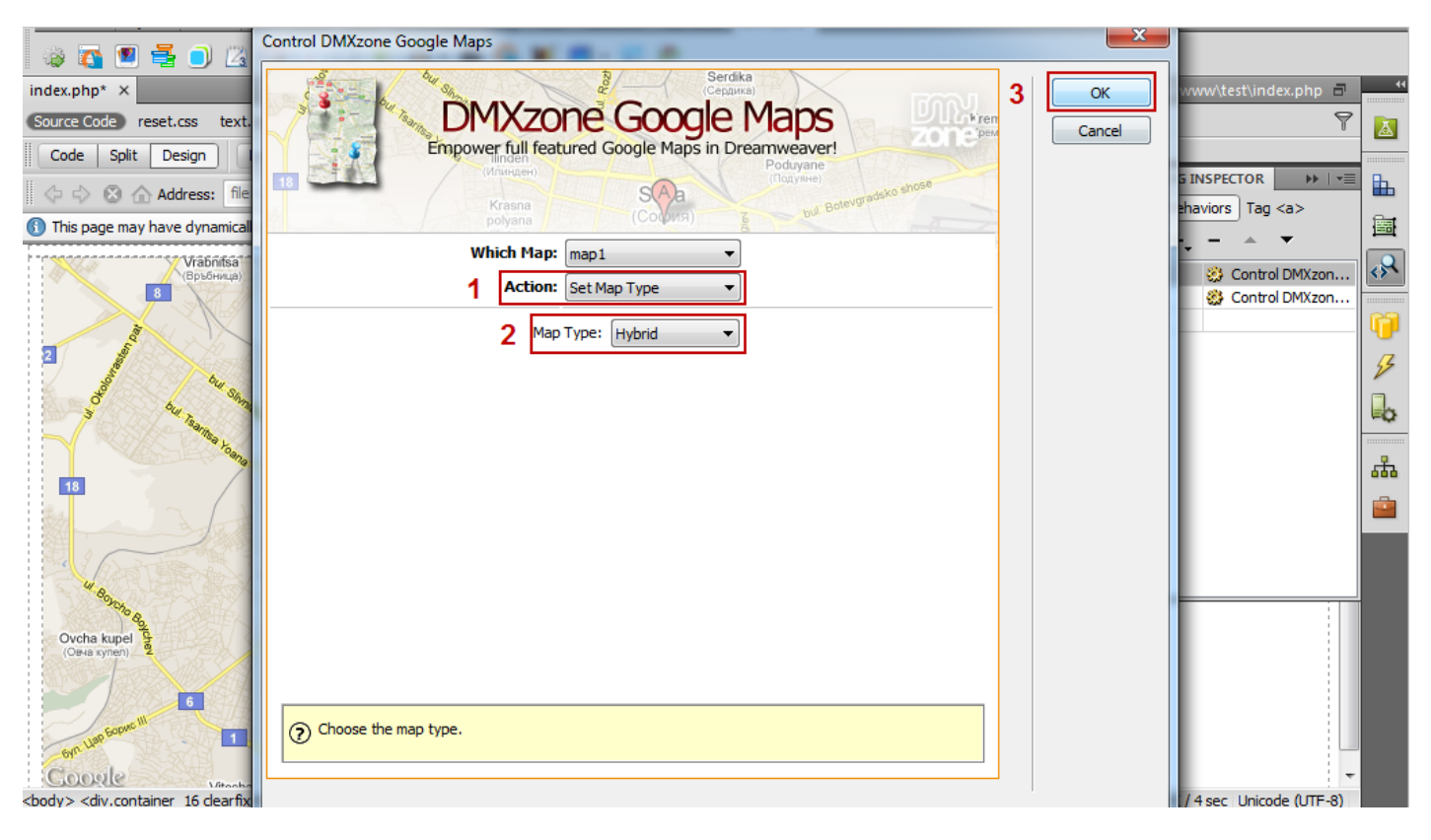

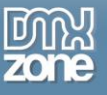

8. We do the same for the other 3 links. Now, you can save your work and preview the result in a browser.

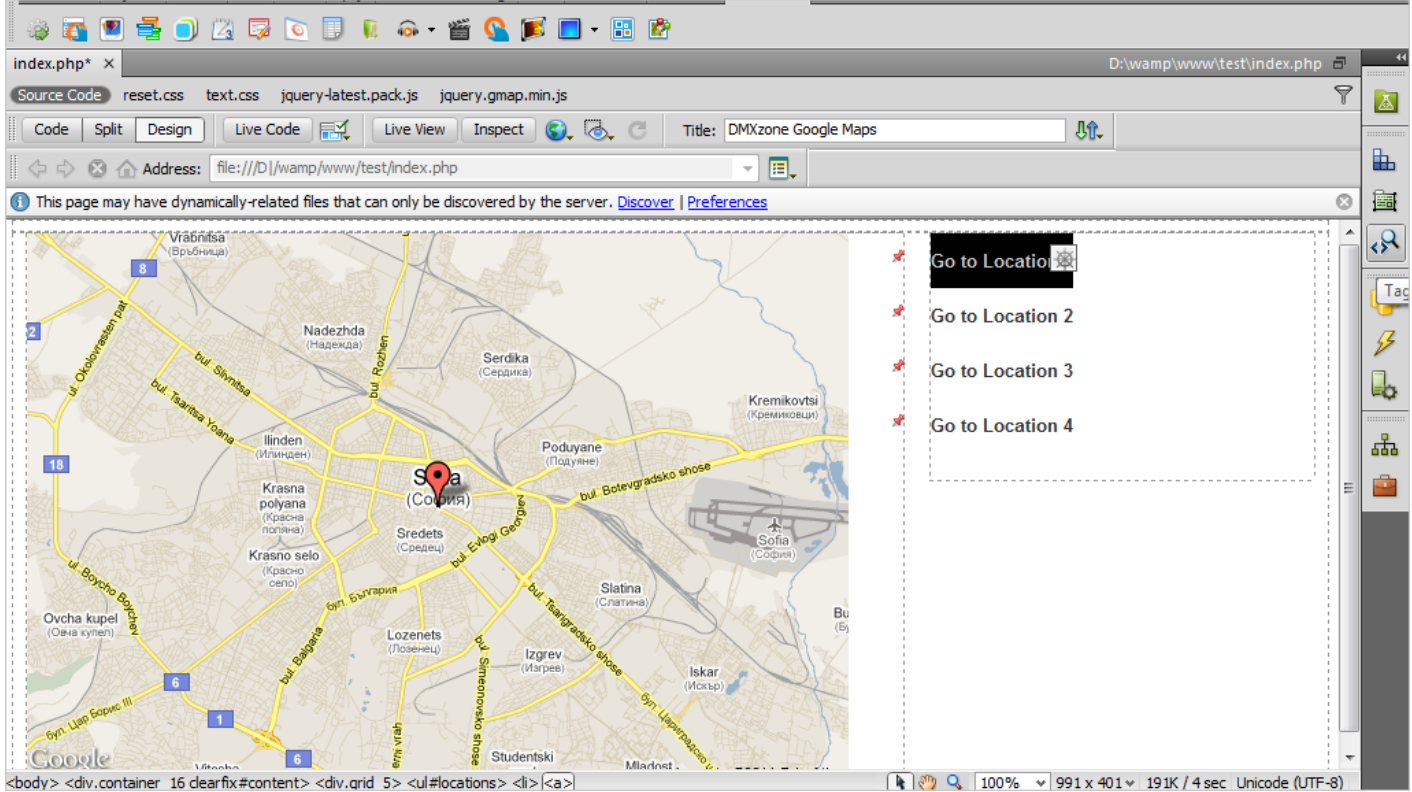

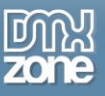

# <span id="page-38-0"></span>**Reference: DMXzone Google Maps Behaviors**

#### *Add/remove marker*

Add as many markers as needed or remove them all with a single click.

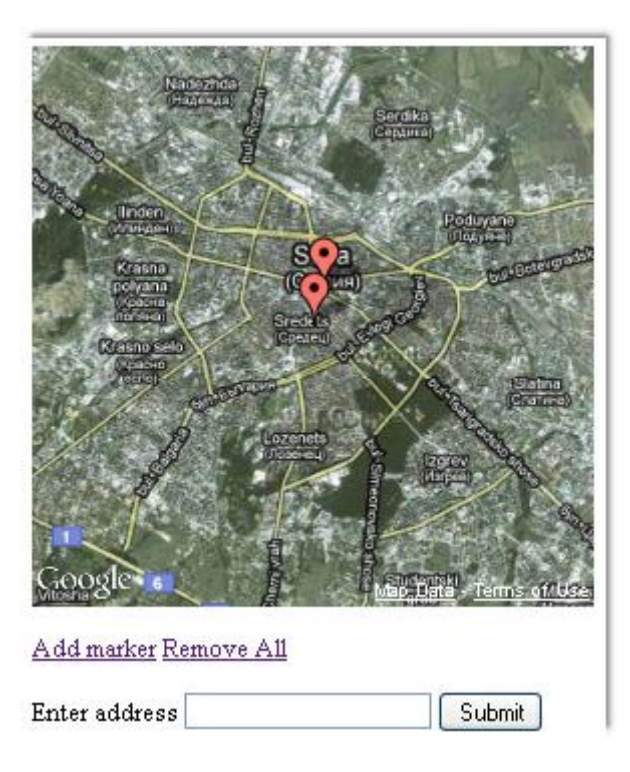

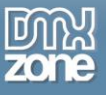

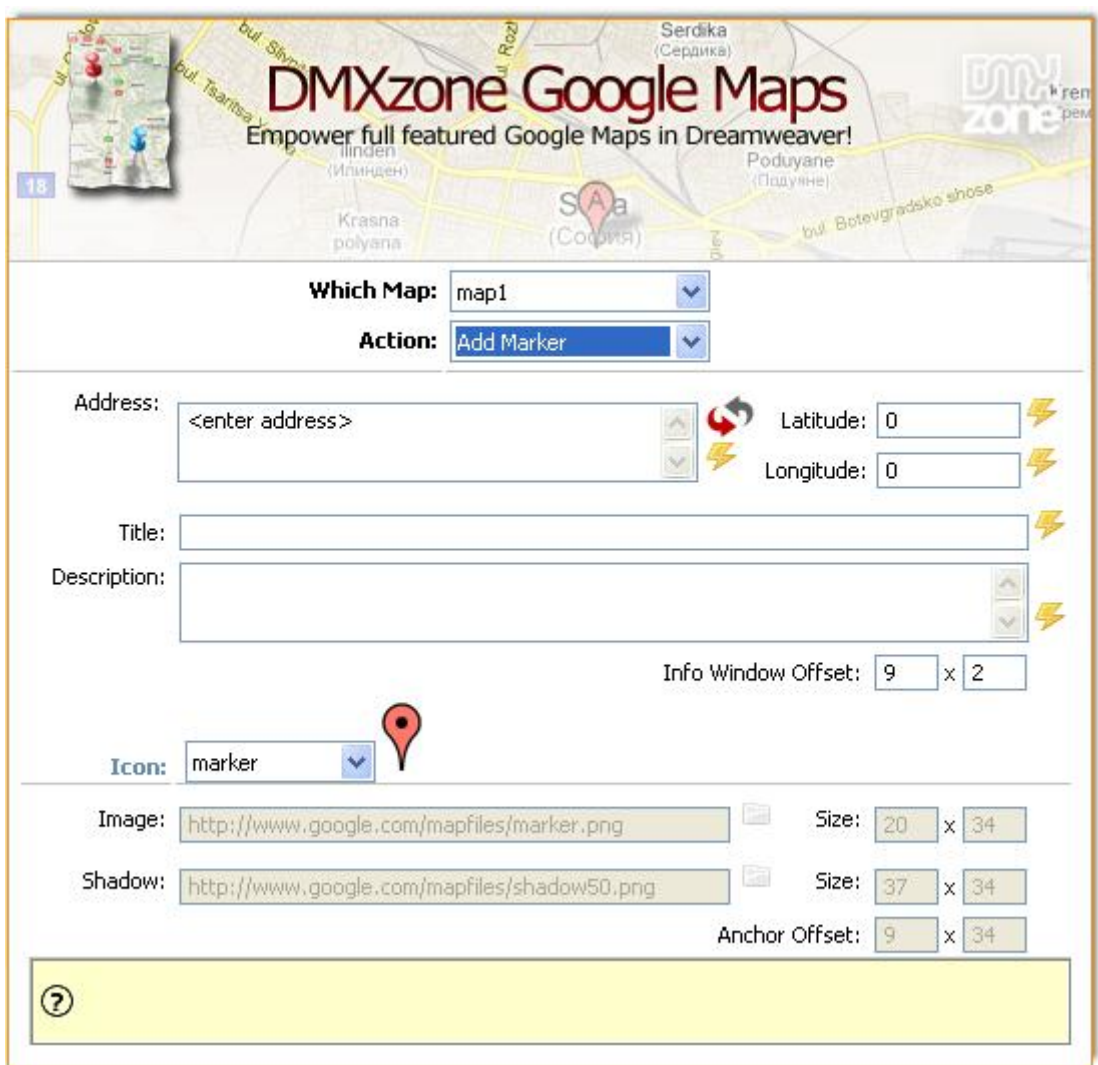

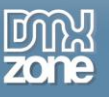

#### *Pan to location*

Changes the center of the map to the given address or location. If the change is less than both the width and height of the map, the transition will be smoothly animated.

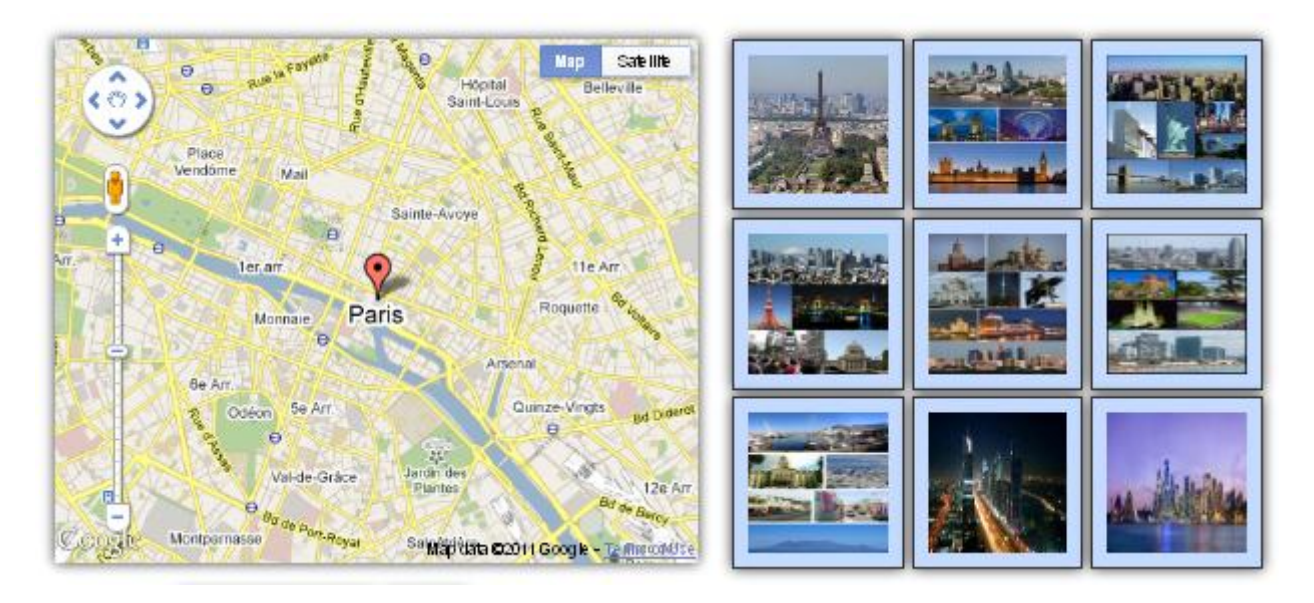

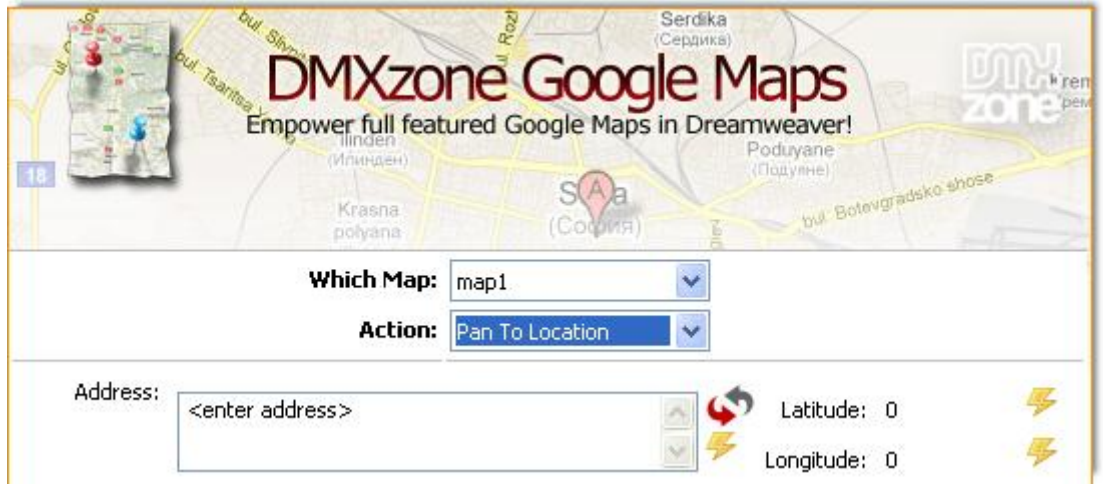

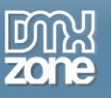

### *Set center location*

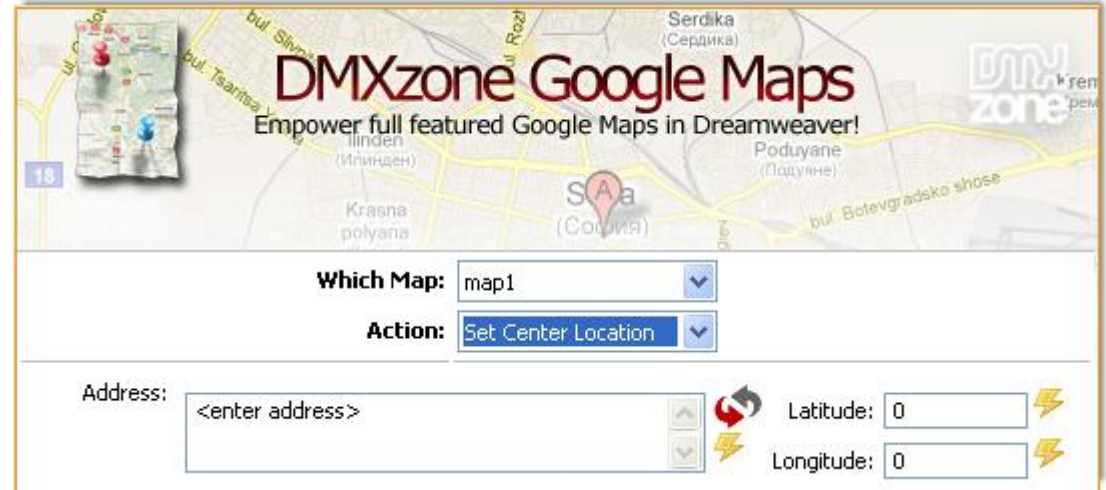

Move the center of the map to a specific address or location.

### *Pan by distance*

Changes the center of the map by the given distance in pixels. If the distance is less than both the width and height of the map, the transition will be smoothly animated. Note that the map coordinate system increases from west to east (for x values) and north to south (for y values).

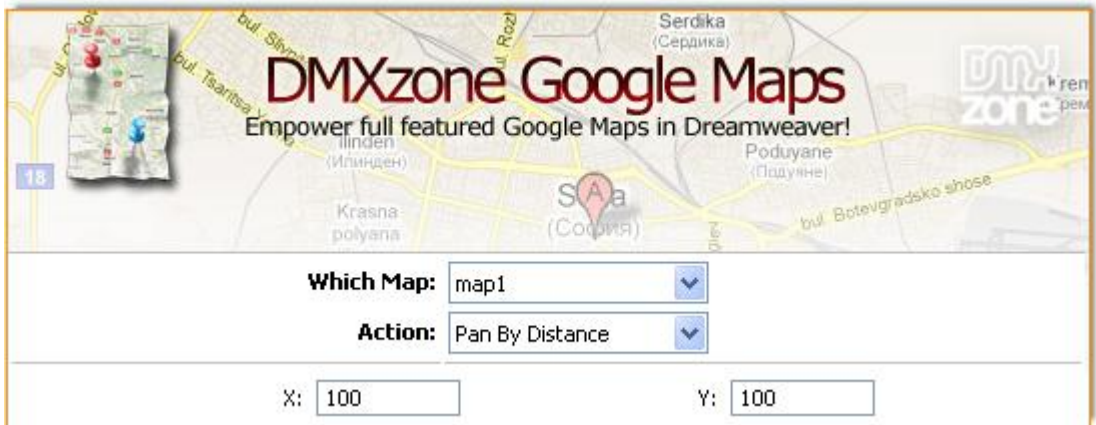

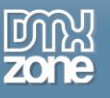

#### *Set zoom*

Change the current map zoom level. Zoom level can be from 1 to 19 where 19 is the greatest and 1 the smallest.

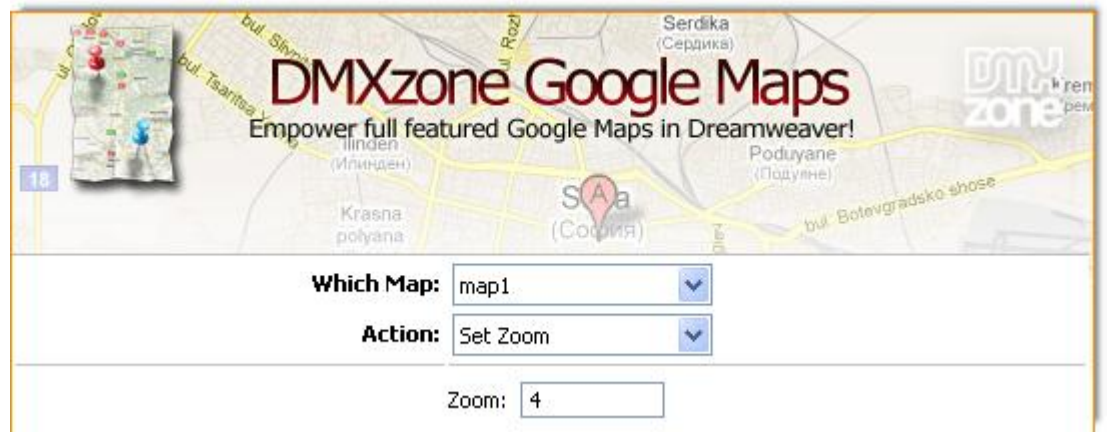

### *Set map type*

Change the current map type. The possible map types are roadmap, satellite, terrain and hybrid.

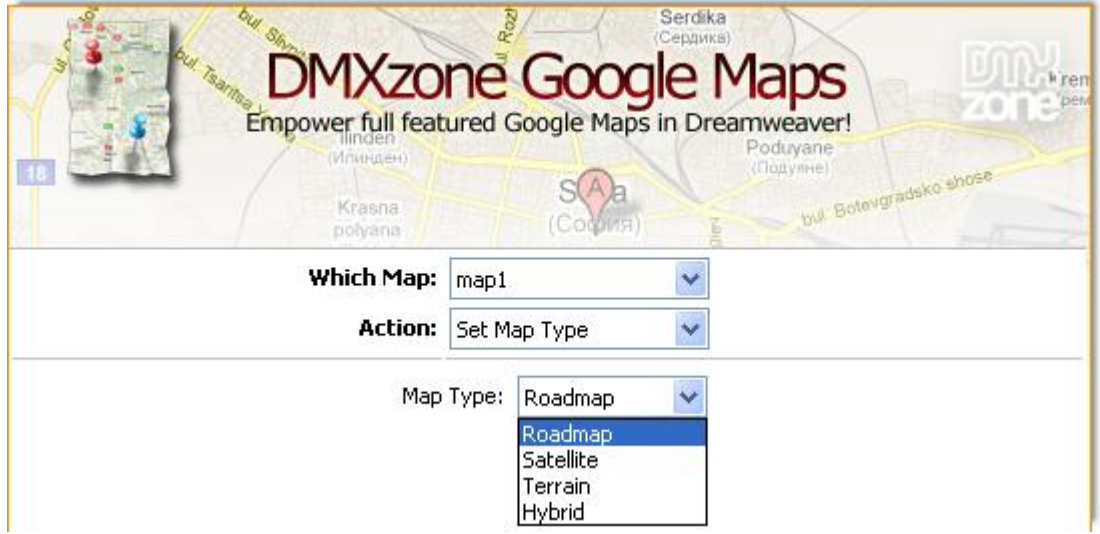

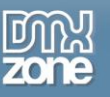

# <span id="page-43-0"></span>**Video: DMXzone Google Maps Features Overview**

With this **[movie](http://www.dmxzone.com/go?18841)** we will show you the main features of **[DMXzone Google Maps](http://www.dmxzone.com/go?18826)**.

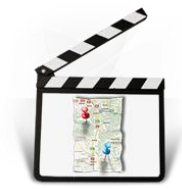

# <span id="page-43-1"></span>**Video: Inserting DMXzone Google Maps on a Page**

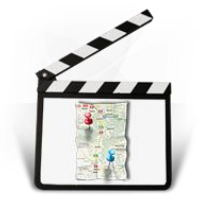

With this **[movie](http://www.dmxzone.com/go?18842)** we will show you how to insert **[DMXzone Google Maps](http://www.dmxzone.com/go?18826)** on your page.

## <span id="page-43-2"></span>**Video: Creating Dynamic DMXzone Google Maps**

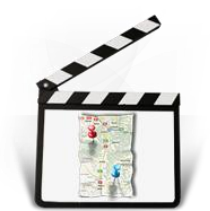

With this **[movie](http://www.dmxzone.com/go?18843)** we will show how to use **[DMXzone Google Maps](http://www.dmxzone.com/go?18826)** with dynamic data.

# <span id="page-43-3"></span>**Video: Control the DMXzone Google Maps with Behaviors**

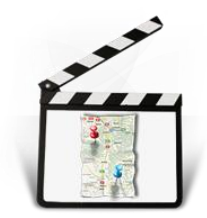

With this **[movie](http://www.dmxzone.com/go?18844)** we will show you how to use the Control Behaviors in order to control the **[DMXzone Google Maps](http://www.dmxzone.com/go?18826)** on your page.